# **Guide d'utilisation**

Espace client

Hébergement web

Noms de domaine

## **Hebergeur-Discount - Ligne Web Services SARL**

**Votre site internet en ligne en toute simplicité !**

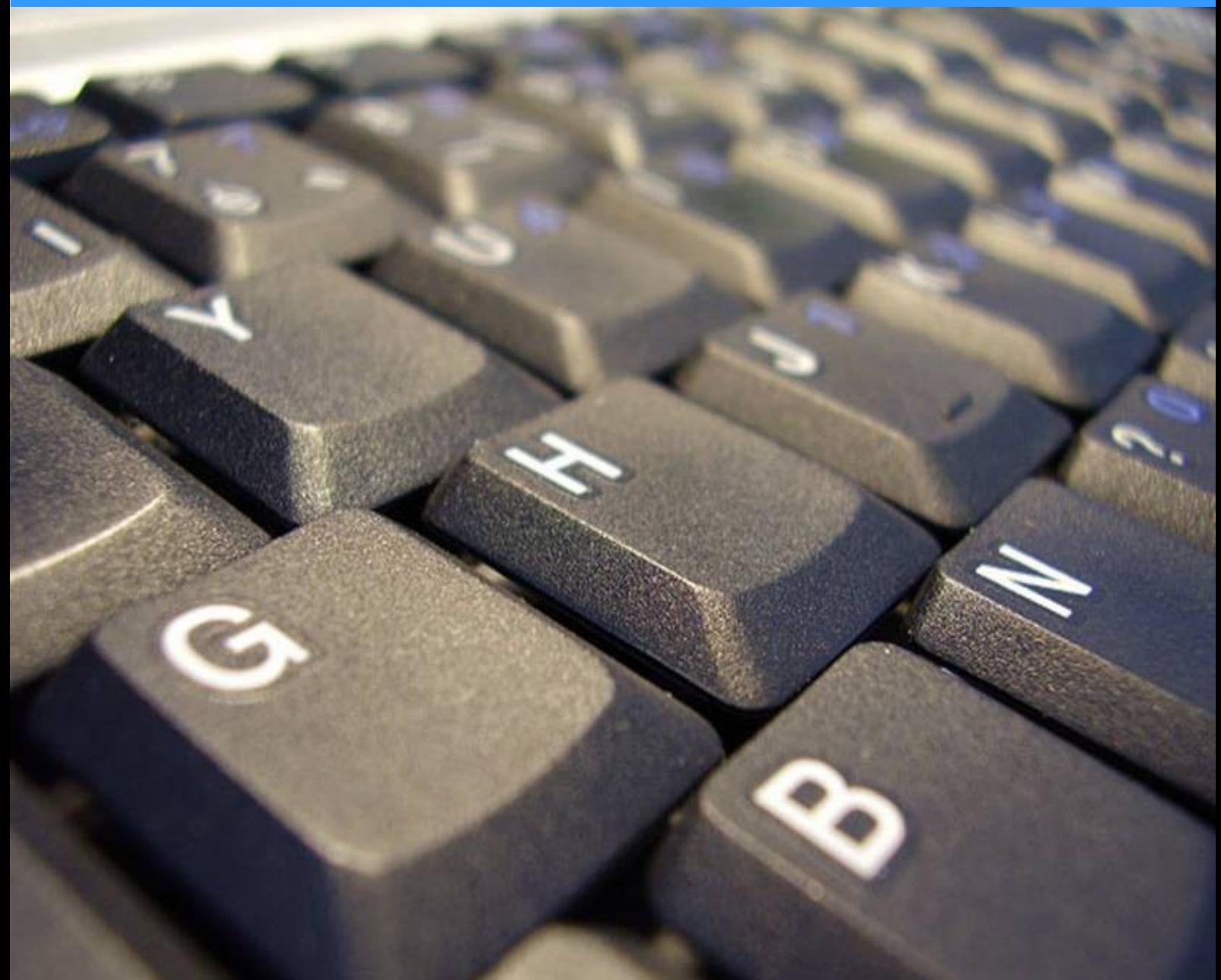

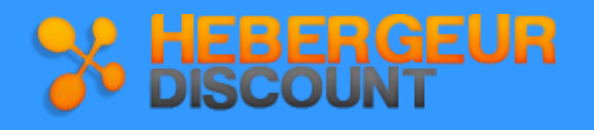

## **Sommaire**

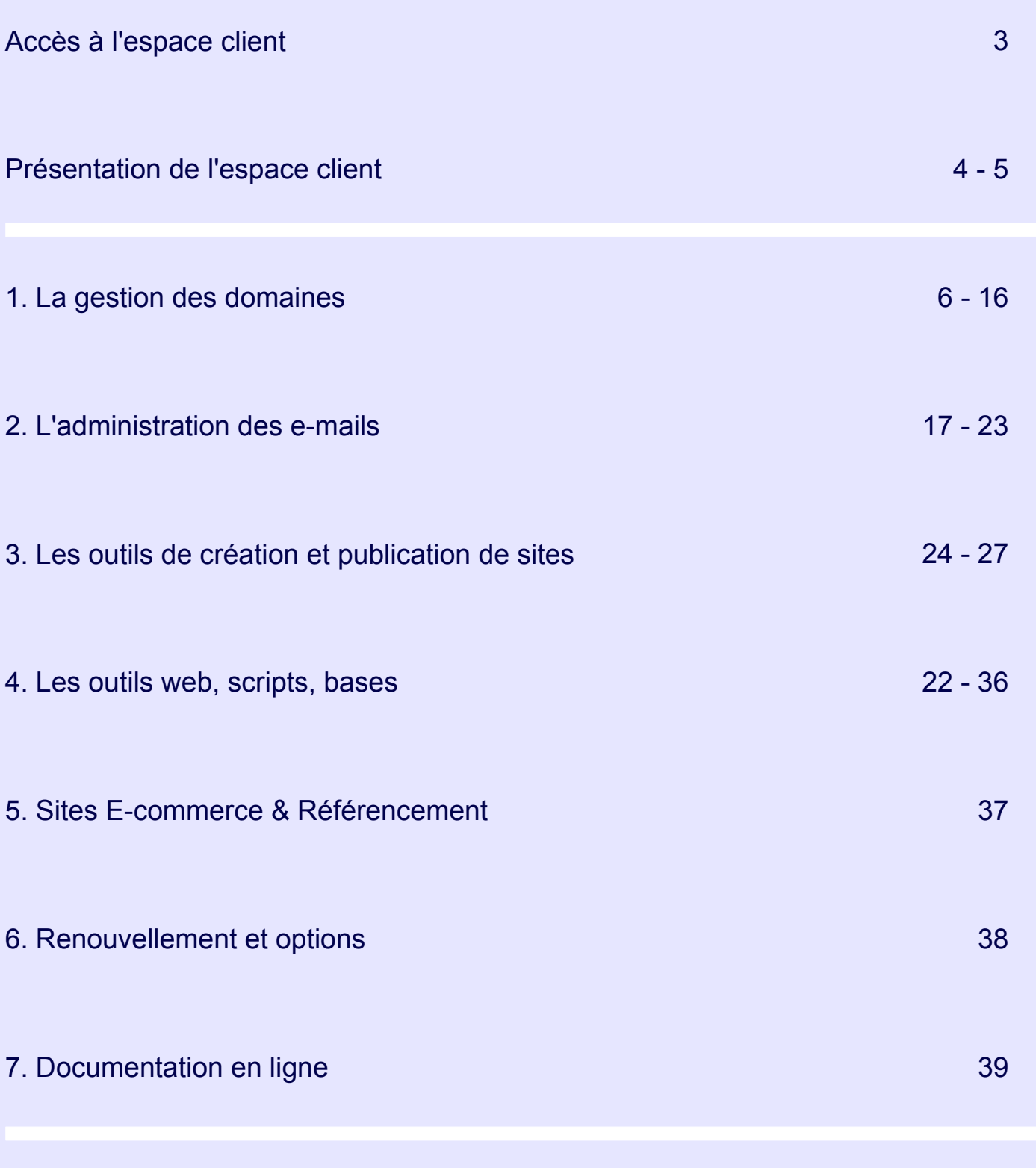

8. FAQ Questions courantes

40 - 41

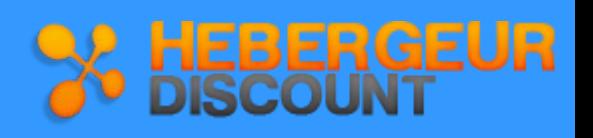

Rendez vous sur le site de vente puis cliquez sur le lien **Espace client**. Vous pouvez également accéder directement à l'espace client à l'adresse suivante : https://panel.lws.fr

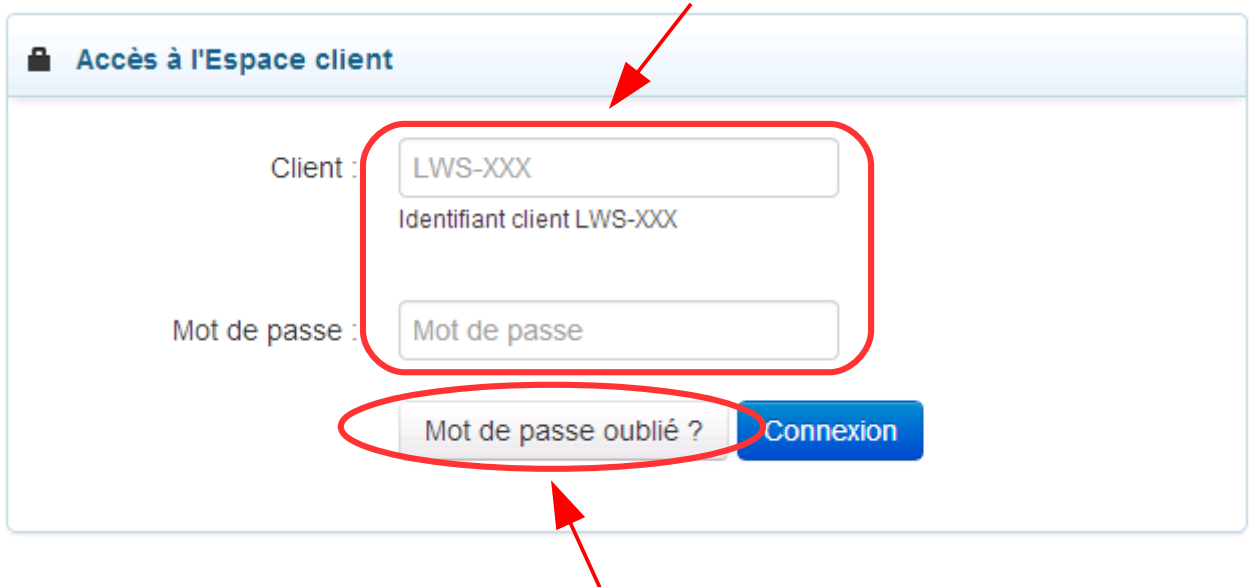

**Indiquez l'identifiant LWS-XXXX et le mot de passe reçus par email à la commande.**

**Si vous n'avez pas votre identifiant et / ou mot de passe, vous pouvez vous les faire ré-envoyer ici : <https://www.lws.fr/panel/frperte.php>**

j

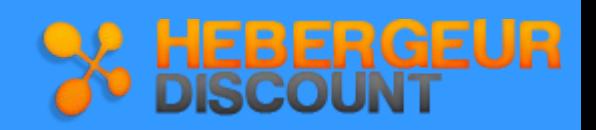

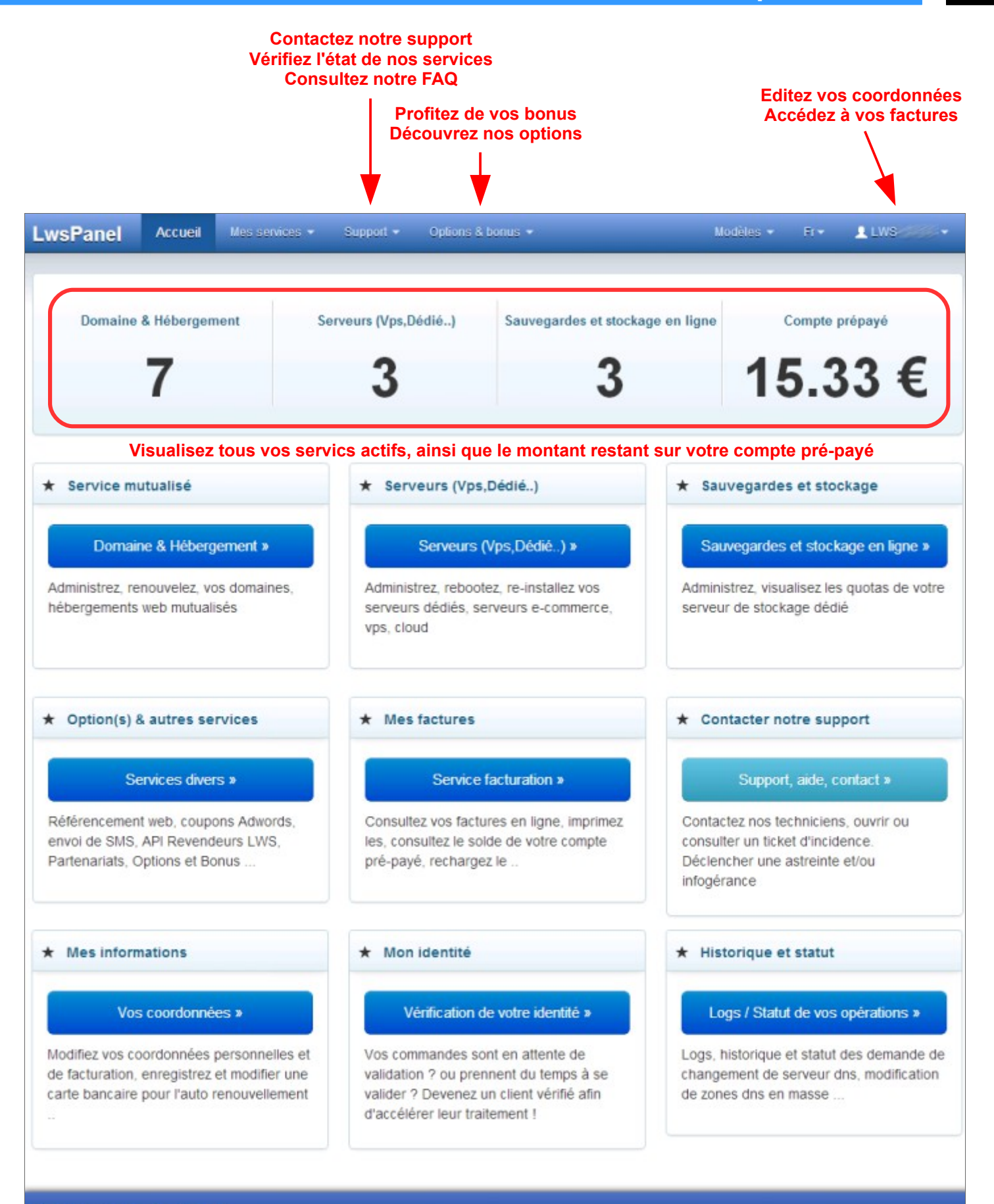

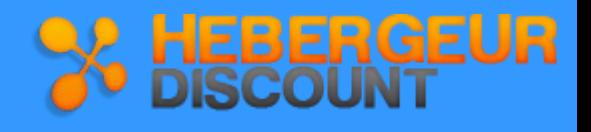

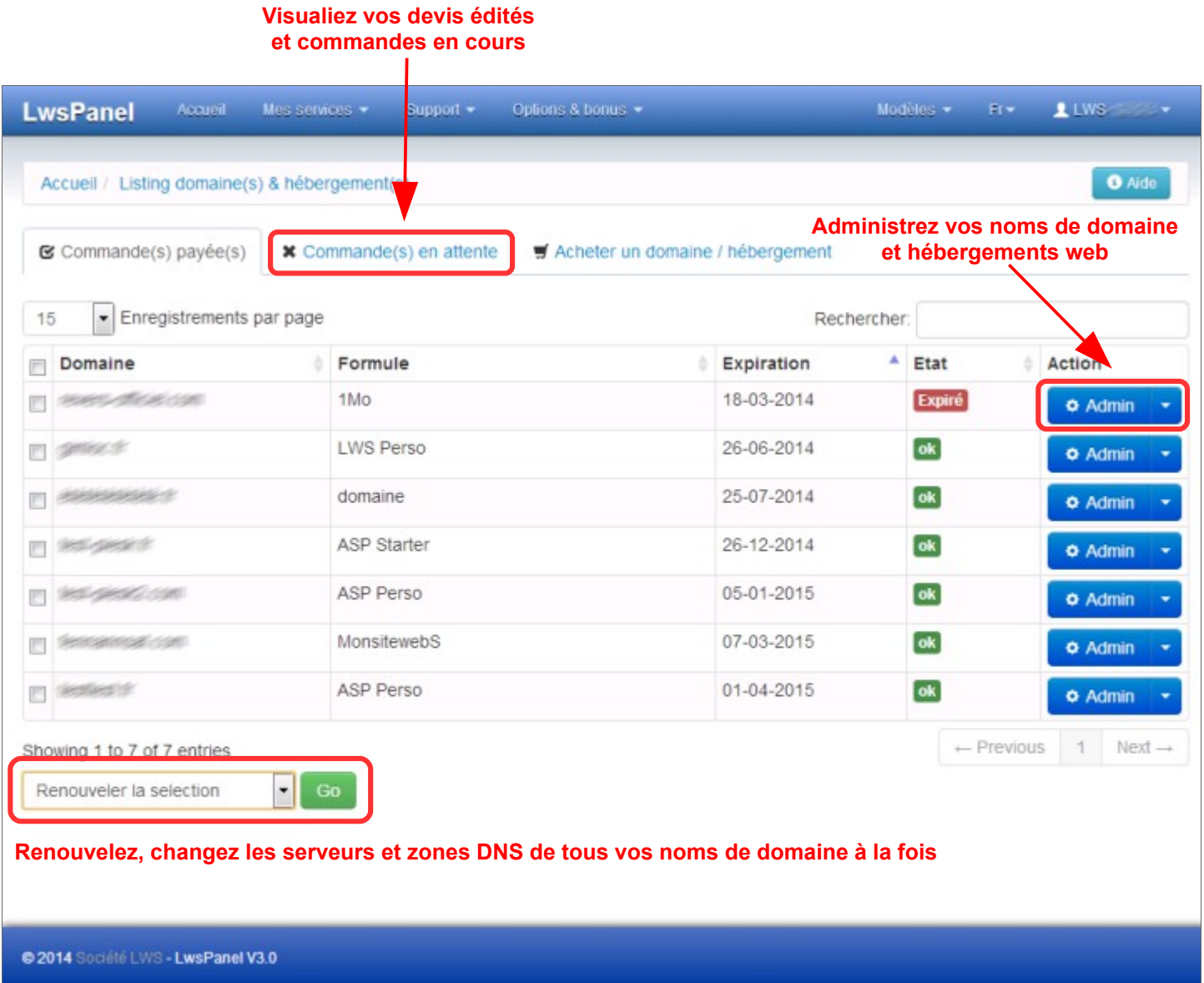

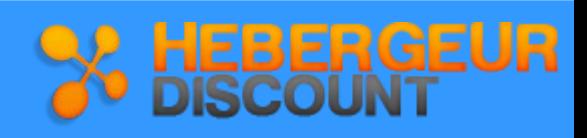

#### **Votre Panel d'administration est divisé en 8 rubriques** :

- **1. Nom de domaine :** Cette partie est dédiée à la gestion de votre nom de domaine :
	- Gérez vos serveurs et zones DNS
	- Modifiez les paramètres de votre domaine
	- (statut, code de transfert, whois anonyme etc)
	- Créez des sous domaines
	- Activez une redirection web
	- etc.

**2. Adresses emails :** Vous pourrez procéder à la création, lecture et mise à jour de vos comptes mails.

**3 - 4. Création de site & publication :** Nous mettons à votre disposition divers outils tels que forum, blog, livre d'or, etc. ainsi que 2 logiciels de création de site : Web Creator et SiteBuilder.

Vous trouverez également dans cette rubrique les outils nécessaires pour transférer votre site sur nos serveurs.

**5 - 6. Outils web, scripts, bases :** Cette rubrique concerne toute l'administration de votre hébergement :

- Créez vos bases de données
- Modifiez certains paramètres PHP
- Créez des protections dossiers
- Visualisez les logs de votre site
- etc

**7. Sites E-commerce & Référencement :** Cette rubrique est destinée à ceux qui désirent faire de la vente par paiement sécurisé.

**8. Renouvellement et options :** Cette rubrique vous permet de :

- changer de formule
- renouveler manuellement
- (dés)activer l'auto renouvellement
- ajouter ou supprimer une option.
- etc

**Le panel d'admiinistration vous permet également de visualiser toutes les informations utiles sur votre compte :**

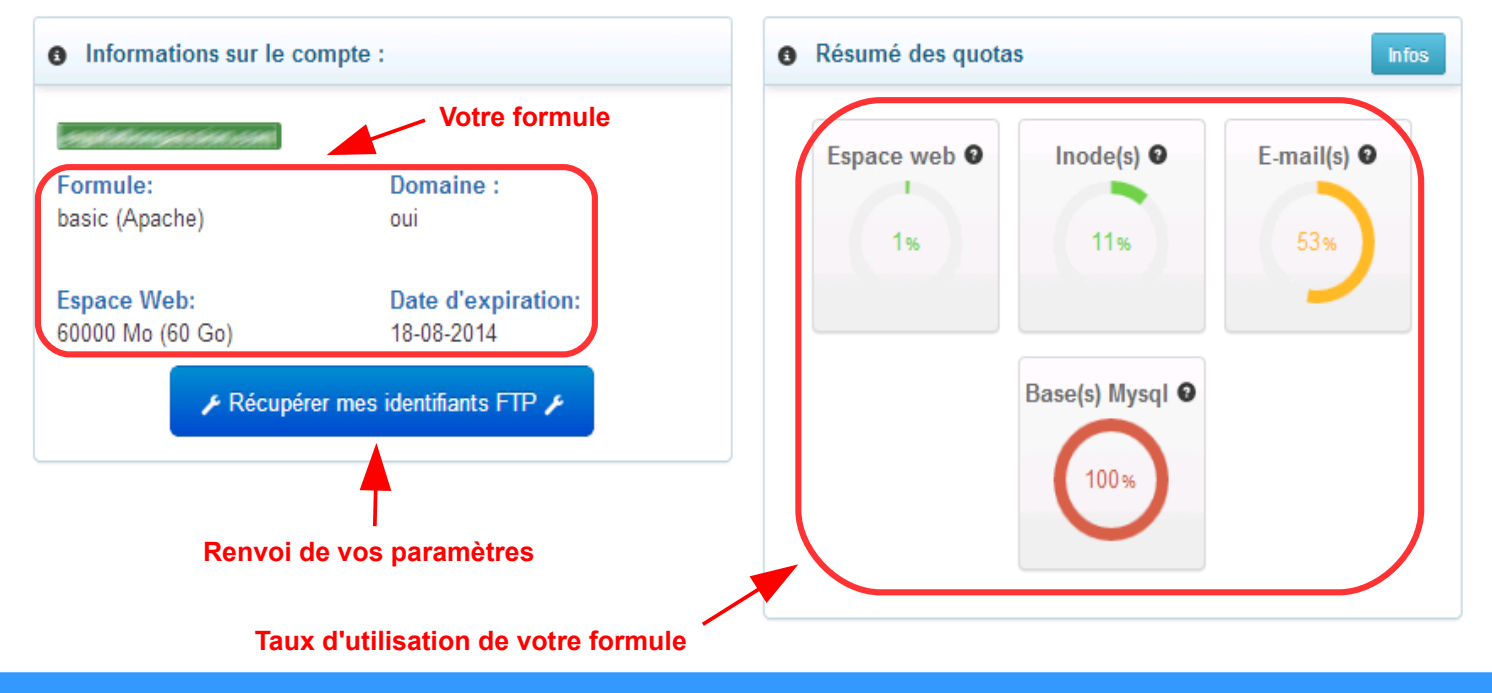

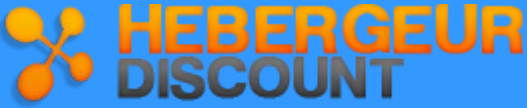

### **1. La gestion du domaine**

### **1.1 Introduction**

#### ➢ Les noms de domaine (NDD)

Un NDD permet de situer un serveur sur Internet. Un équipement, appelé DNS (Domain Name Server) permet d'associer une adresse IP (Internet Protocol) à chaque NDD. Les NDD ont été conçus pour simplifier l'utilisation d'Internet : il est plus facile de retenir et de taper un NDD qu'une adresse IP.

#### ➢ Extensions de NDD

Il existe un grand nombre d'extensions. Certaines ont une portée générale (.com, .biz, .org) et ne sont donc pas rattachées à une zone géographique. D'autres ont une portée nationale (.fr, .be, .co.uk, .eu) et sont rattachées à un pays ou une zone géographique.

#### ➢ Les types de domaines que vous pouvez acheter

Ligne Web Services SARL est accréditée ICANN, AFNIC.FR, EURID.EU, DNS.BE, DNS.LU et NOMINET.CO.UK Vous pouvez choisir parmi 80 extensions, des plus courantes (.fr, .com, .net etc) aux plus spécialisées et rares (par exemple .tw, .li, .ru etc)

#### ➢ Comment choisir son nom de domaine ?

Étant donné que le nom de domaine doit être facile à diffuser, il est indispensable de le choisir le plus simple possible.

#### ➢ Pratiques frauduleuses

- Le **Cybersquatting** : désigne la pratique d'enregistrer des noms ou des marques sur internet afin de les revendre ensuite à prix maximum ou d'altérer la visibilité d'un site
- Le typosquatting : Cela consiste à enregistrer des noms de domaine avec une faute de frappe (par exemple www.heberg-discount.com). Certains sites enregistrent ainsi ces noms de domaine pour éviter de se les faire "voler" (www.gogole.com pour www.google.com par exemple).
- Le corporatesquatting : désigne la pratique de grandes entreprises d'enregistrer massivement des noms ou des marques sur internet afin de s'en approprier l'usage exclusif, bien qu'ils appartiennent et sont déjà utilisés par des personnes physiques ou des petites entreprises.

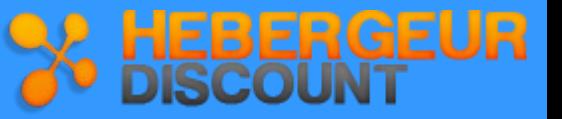

### **1.2 Accès à la gestion du domaine**

**Après vous être connecté à l'espace client, vous accédez à toutes les options de la gestion de votre domaine :**

- ➢ Gestion des Serveurs DNS
- ➢ Gestion des Zones DNS
- ➢ Création de sous domaines
- ➢ Statut de votre nom de domaine
- ➢ Gestion des contacts
- $\triangleright$  Activation du whois anonyme
- ➢ Envoi du code de transfert de votre nom de domaine
- ➢ Création d'une redirection web
- $\triangleright$  Changement de domaine

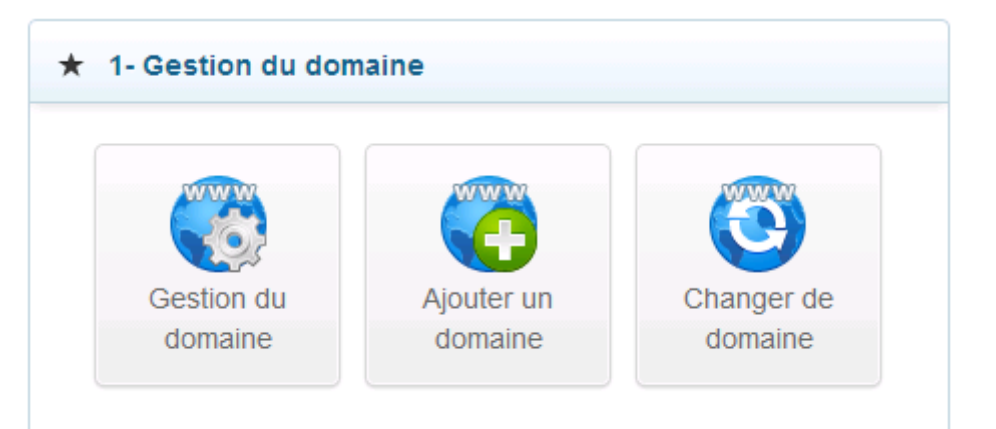

 Si vous avez acheté votre nom de domaine ailleurs que chez LWS, certaines icônes ne vous seront alors pas accessibles. **Info**

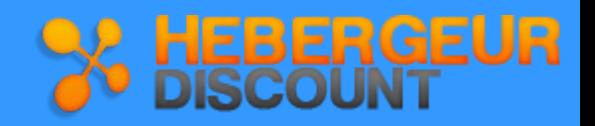

### **1.3. Les serveurs et zones DNS**

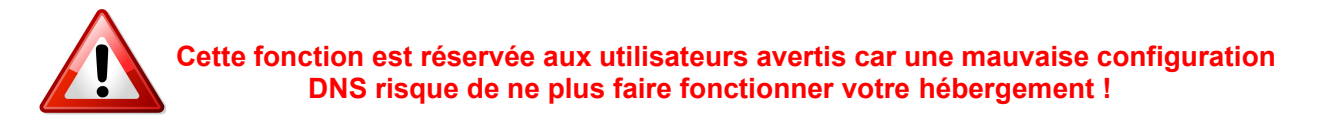

Pour configurer vos serveurs et zones DNS, cliquez sur l'icône **Gestion du domaine**

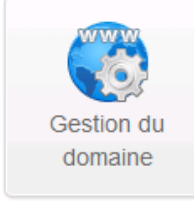

**Cette page permet de gérer tous les paramètres de votre domaine (serveurs et zones DNS, contacts, statut etc)**

#### • **Serveurs DNS**

Afin de définir les serveurs DNS associés à votre domaine, rendez vous dans la rubrique **Serveurs DNS**.

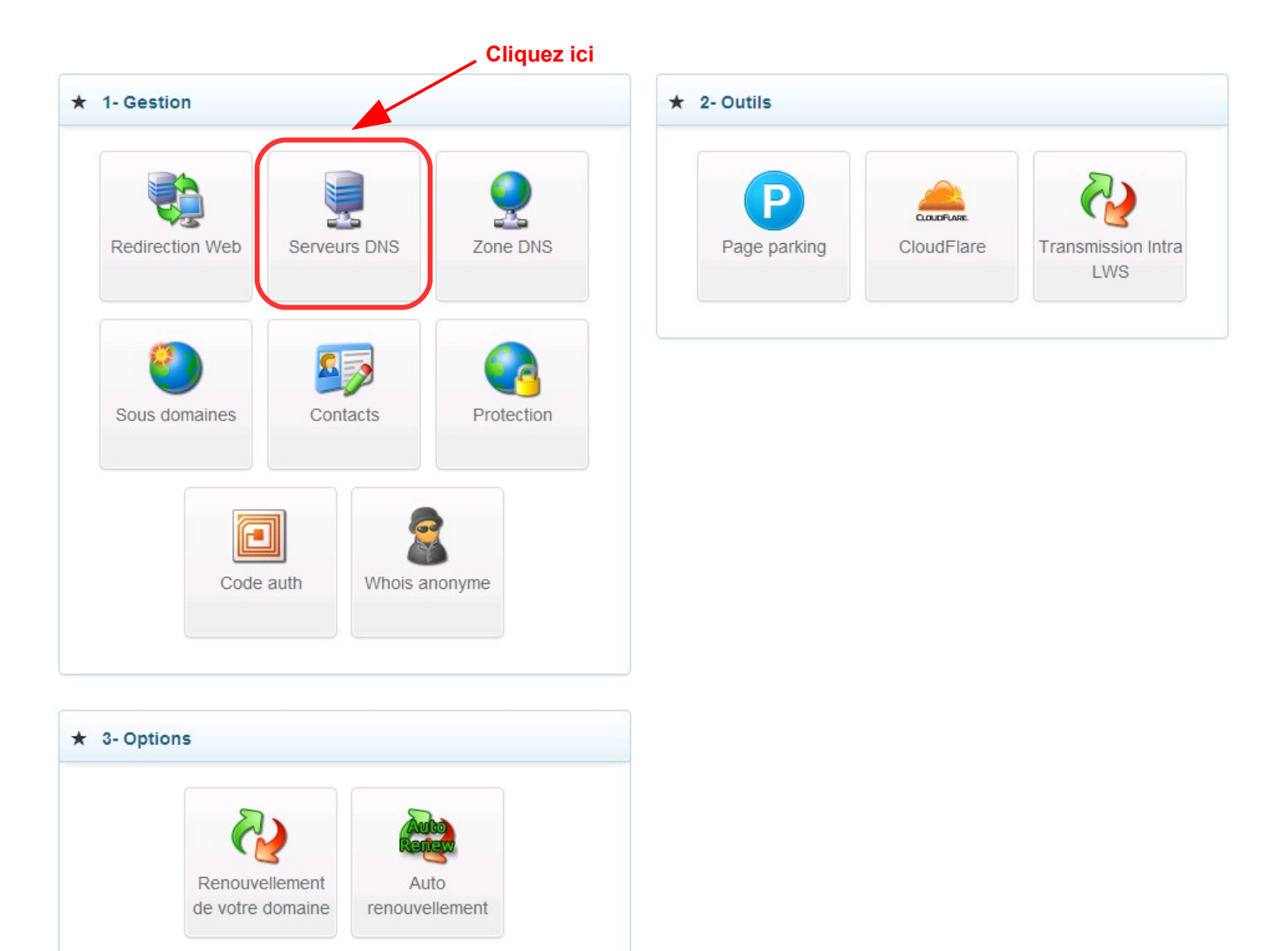

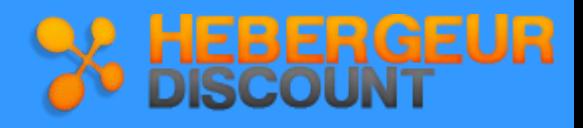

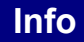

Les serveurs DNS permettent d'établir la correspondance entre l'adresse IP et le nom de domaine. **Info**

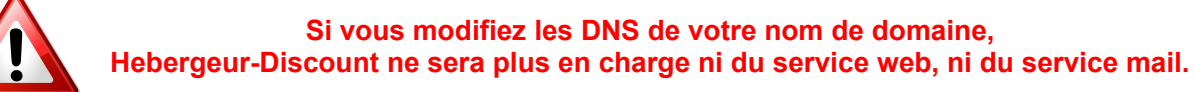

#### **Cochez cette case si vous souhaitez modifier les Serveurs DNS de votre nom de domaine**

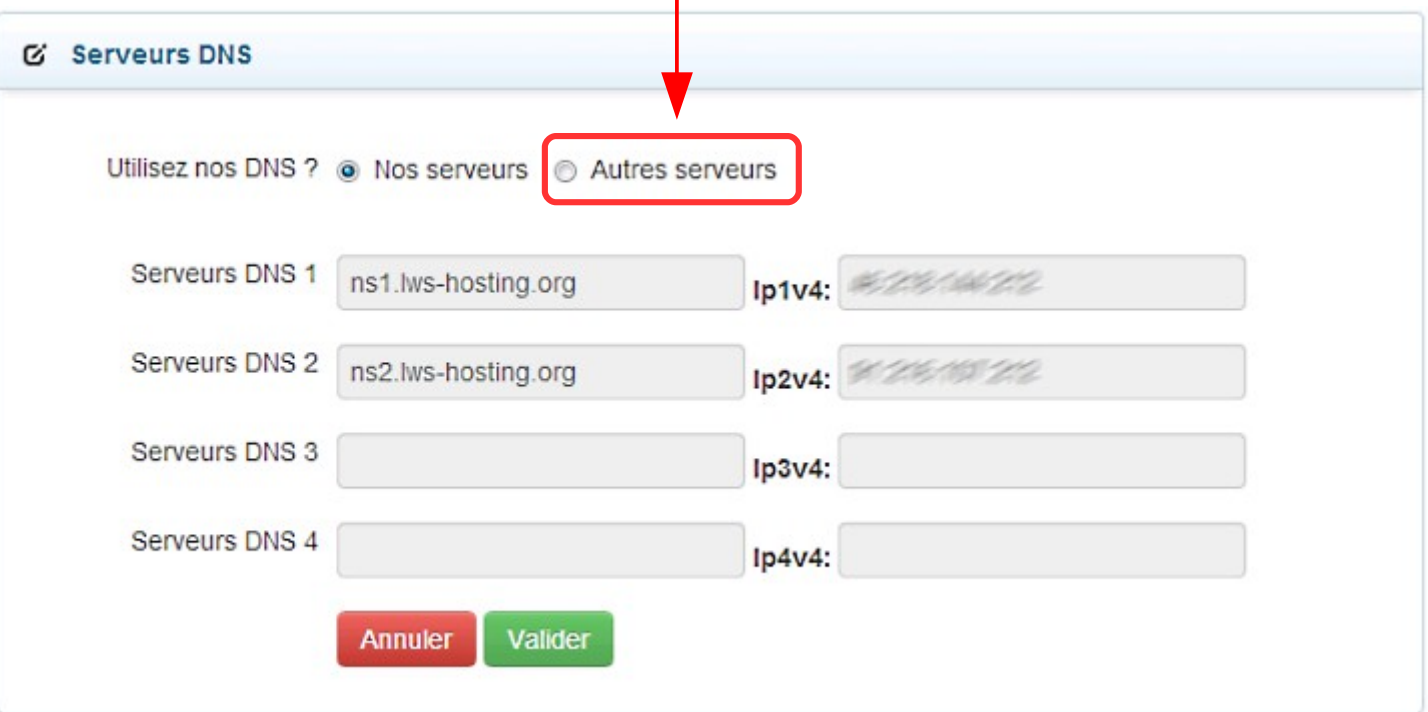

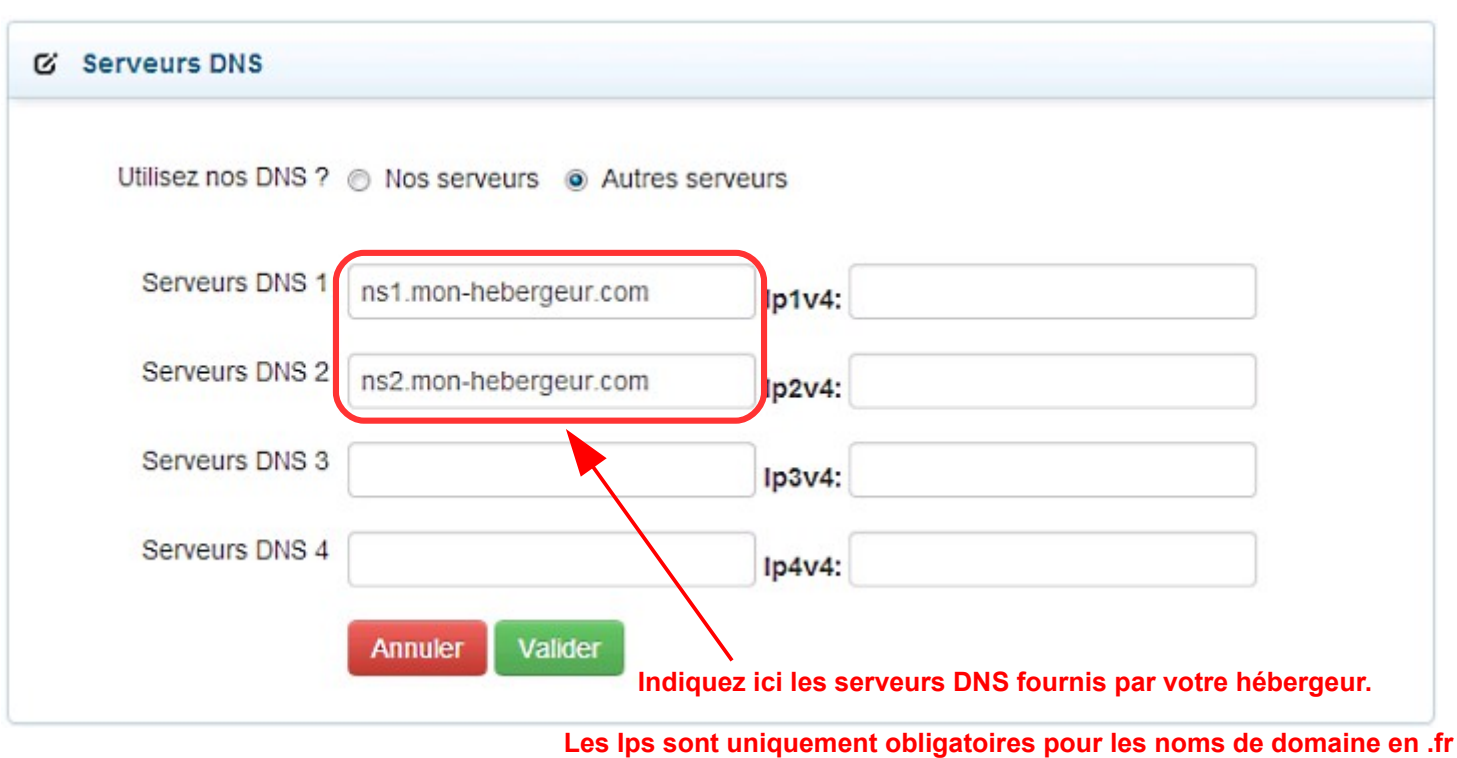

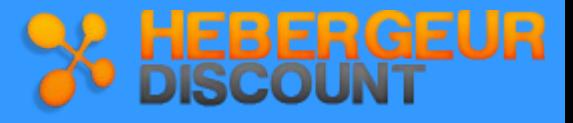

#### • **Zones DNS**

Afin de gérer vos zones DNS Cname, WWW et MX, Mail, rendez vous dans la rubrique **Gestion de la zone DNS**.

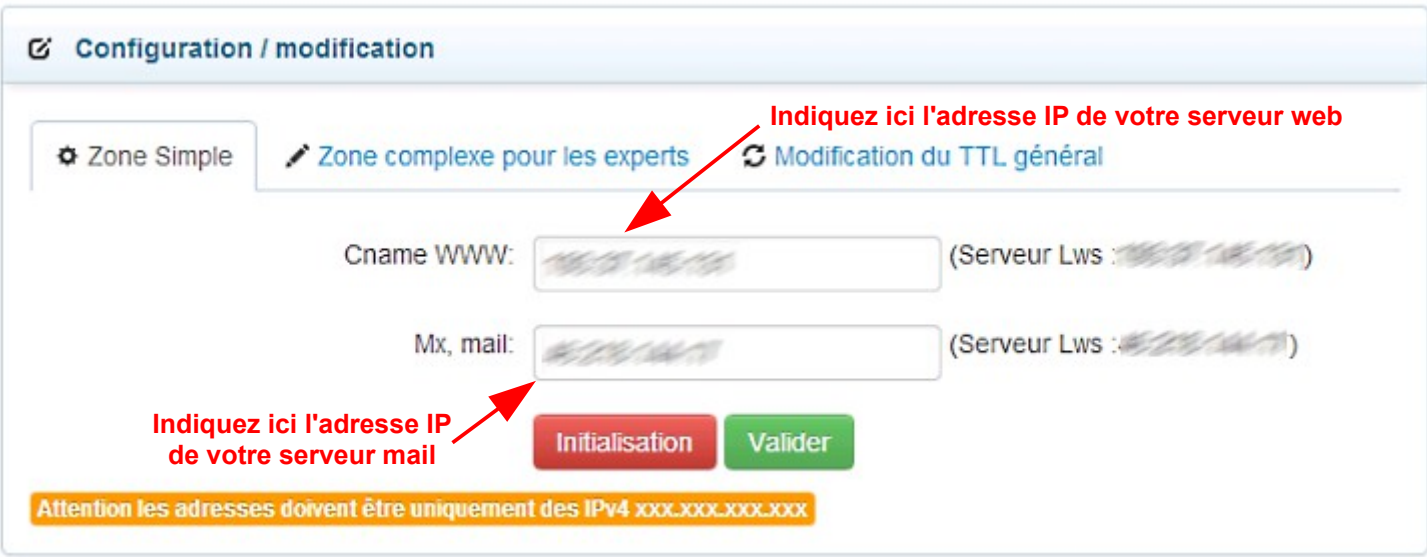

#### **Créez ici vos Zones DNS type A, AAA, CNAME, LOC, MX, NAPTR, NS, PTR, SRV et TXT/SPF**

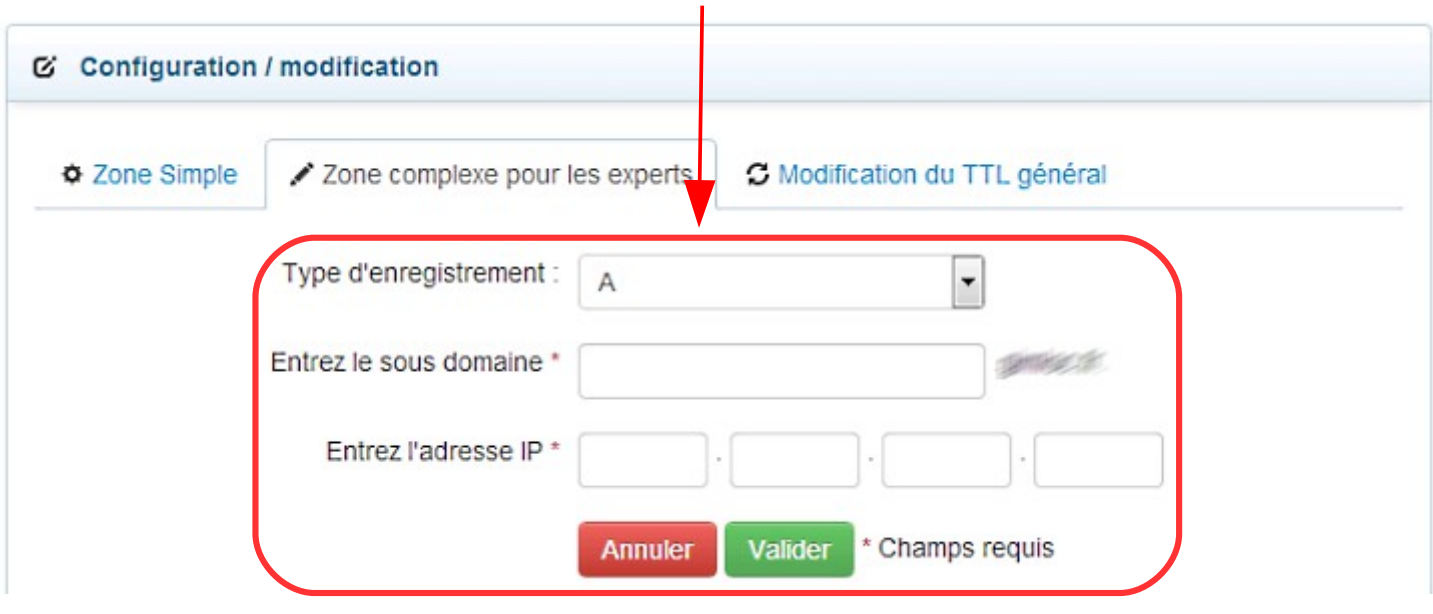

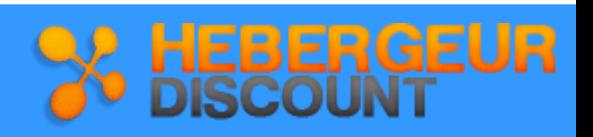

### **1.4. Les sous-domaines**

Un sous-domaine est la partie de l'adresse internet d'un site qui précède le nom de domaine. **Info**

Afin de créer un sous-domaine, rendez vous dans la rubrique **Gestion des sous-domaines**.

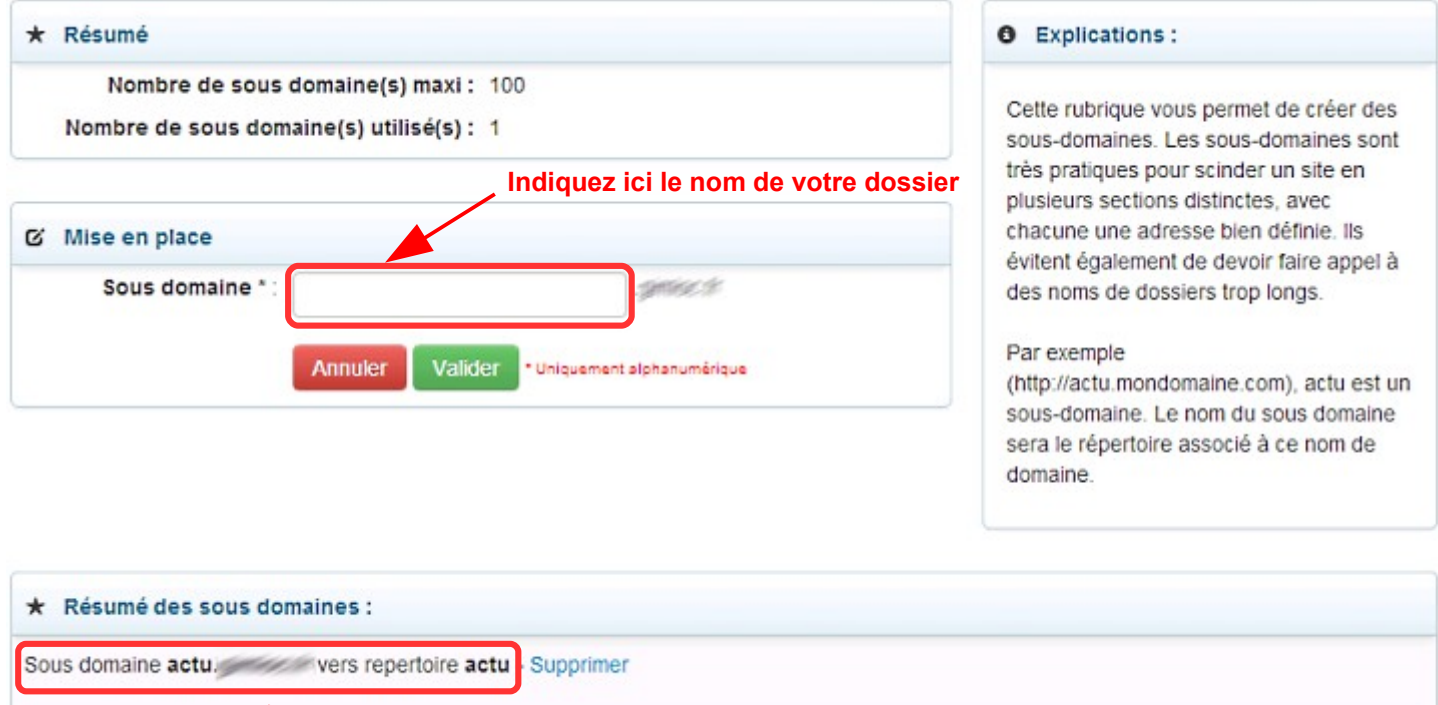

**Visualisez les sous-domaines crées ici**

### **1.5. Les paramètres du domaine : statut, whois anonyme et code de transfert**

Pour gérer les paramètres de votre nom de domaine, rendez vous dans la rubrique **Paramètres du domaine**.

• **Protection du domaine**

Le statut du domaine permet de protéger votre nom de domaine contre le vol / le transfert. **Info**

Vous devez mettre votre domaine en statut *active* pour pouvoir effectuer un transfert.

Après avoir modifié le statut, il faut attendre 24h pour que cela prenne effet.

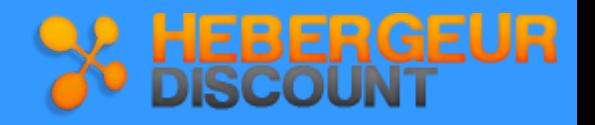

#### • **Whois anonyme**

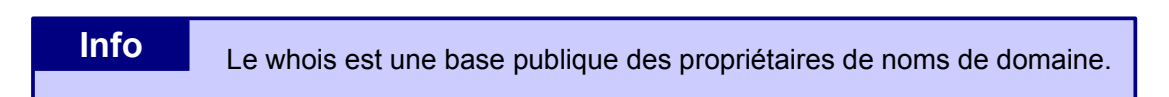

L'option whois anonyme, proposée à 1 euro HT par mois, permet de cacher vos coordonnées dans la base publique pour les noms de domaine en .com, .net, .org, .biz, .info et .fr

#### • **Code auth**

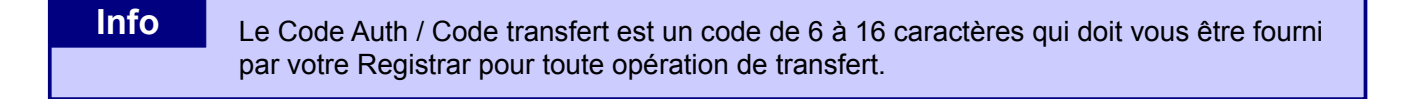

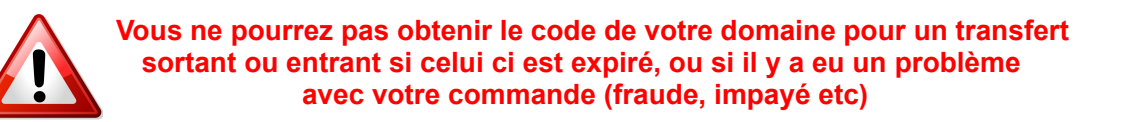

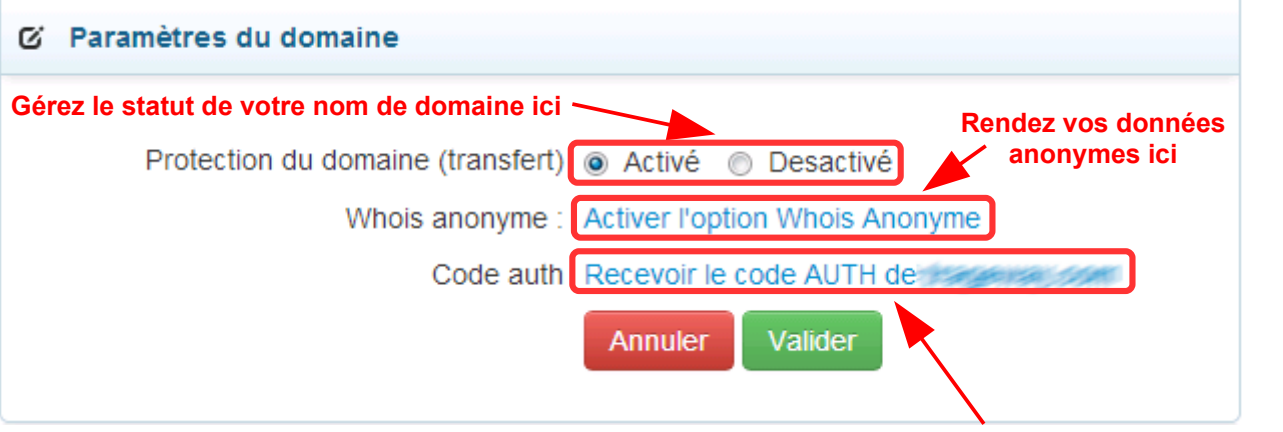

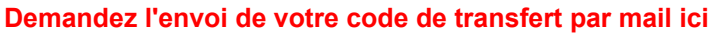

### **1.6 Outils**

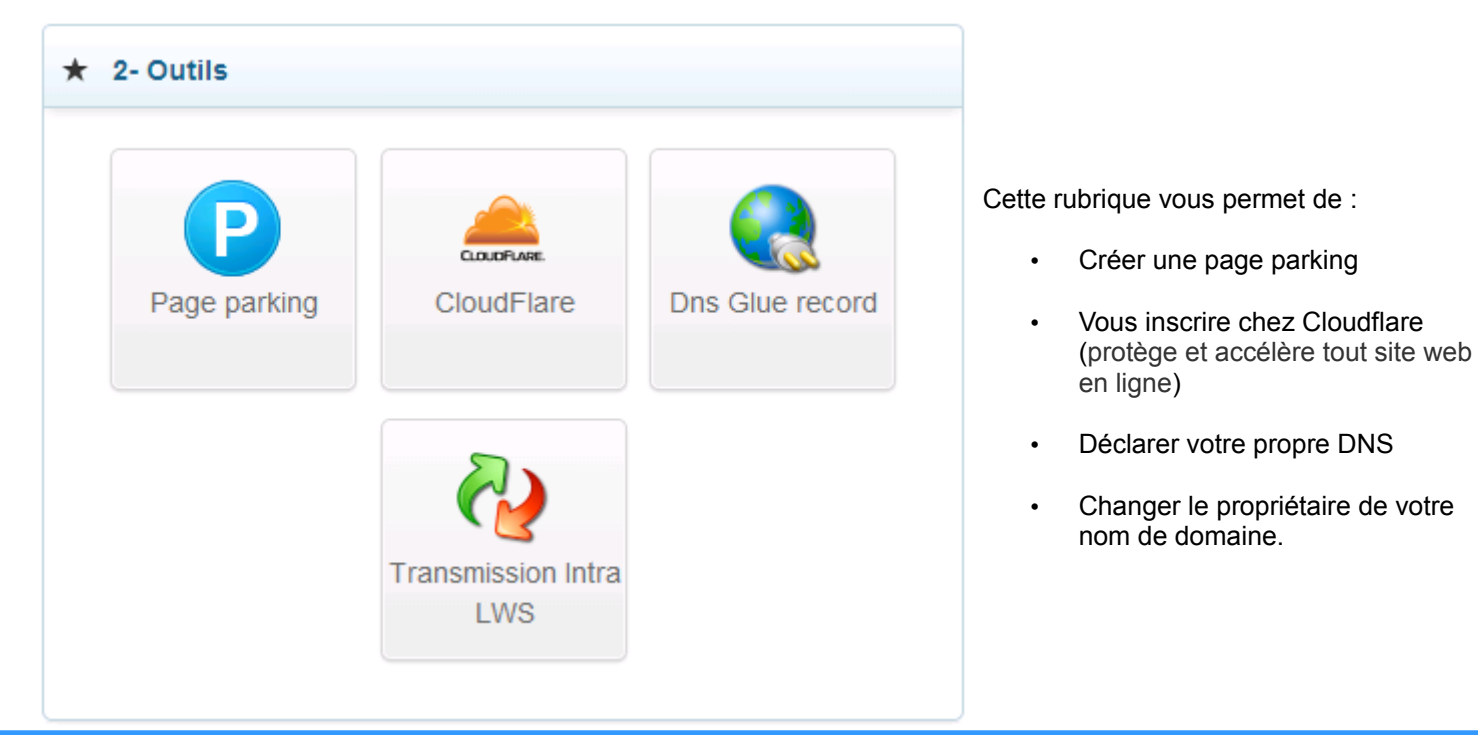

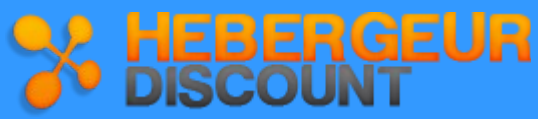

### **1.7. Contacts du domaine**

Pour gérer les contacts de votre nom de domaine, rendez vous dans la rubrique **Contacts du domaine**.

Cette fonction permet de modifier les contacts :

- Administratif : indispensable si vous souhaitez transférer votre domaine.
- Technique : utile si vous avez un webmaster.
- Facturation : utile dans le cas d'une revente.

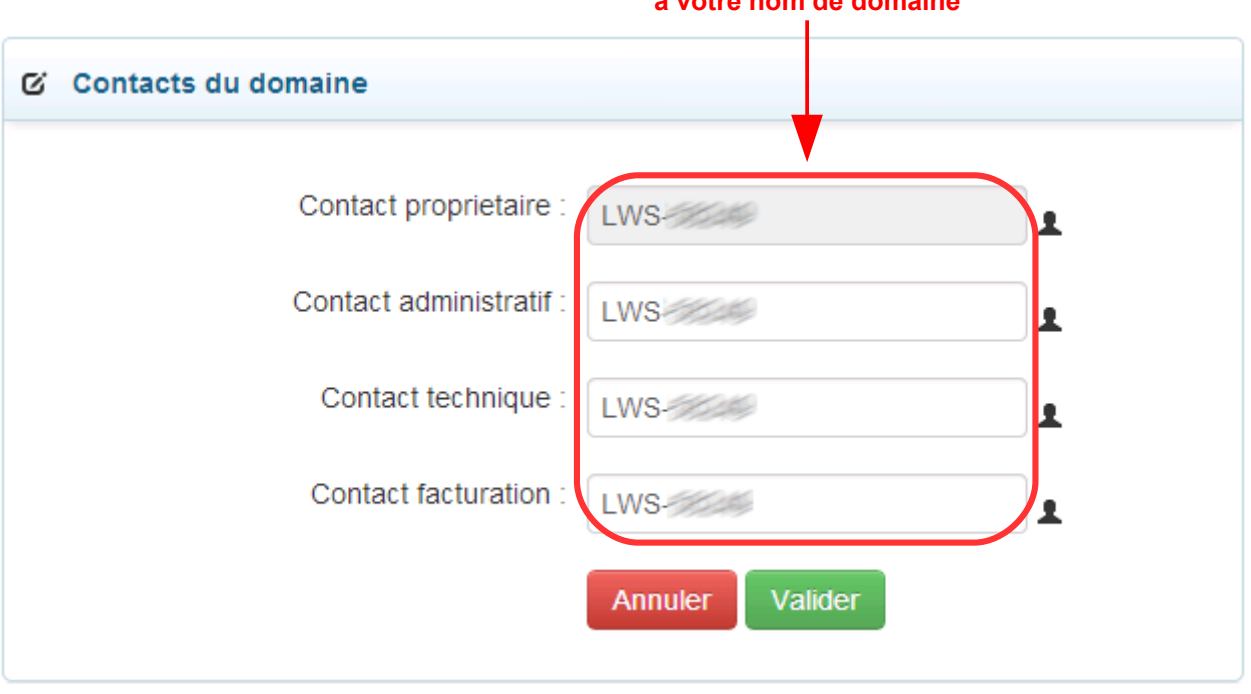

#### **Indiquez ici les contacts que vous souhaitez associer à votre nom de domaine**

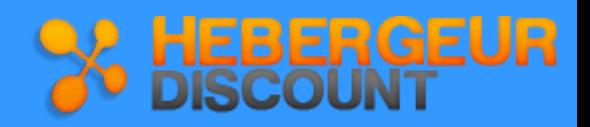

### **1.8. La redirection Web**

 Une redirection Web vous permet de rediriger votre nom de domaine vers l'adresse internet de votre choix de manière autonome et immédiate **Info**

Vous pouvez créer différents types de redirection web :

#### • **Les redirections clients**

La page d'index de votre compte est modifiée, donnant l'ordre au navigateur de rediriger l'internaute vers une URL spécifiée au bout d'un certain nombre de secondes.

- Redirection physique par meta refresh :Le visiteur voit l'adresse vers laquelle il est redirigé s'afficher dans sa barre de navigation.
- Redirection transparente par meta refresh : Le visiteur ne voit pas l'adresse vers laquelle il est redirigé (l'adresse d'origine reste dans sa barre de navigation).
- **Les redirections serveur**

Les redirections serveur sont entièrement gérées par le serveur web, et non par le logiciel client (le navigateur).

Ce type de redirection cache au visiteur qu'il a été redirigé vers une autre URL.

Si vous souhaitez optimiser votre référencement, utilisez uniquement des redirections serveur.

- Redirection 301 par .htaccess: permet de rediriger de façon permanente une URL vers une autre.
- Redirection 302 par .htaccess : permet de rediriger de façon temporaire une URL vers une autre.

## Si vous souhaitez optimiser votre referencement, utilisez uniquement des redirections serveur. **Info**

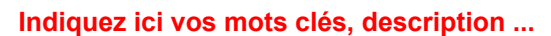

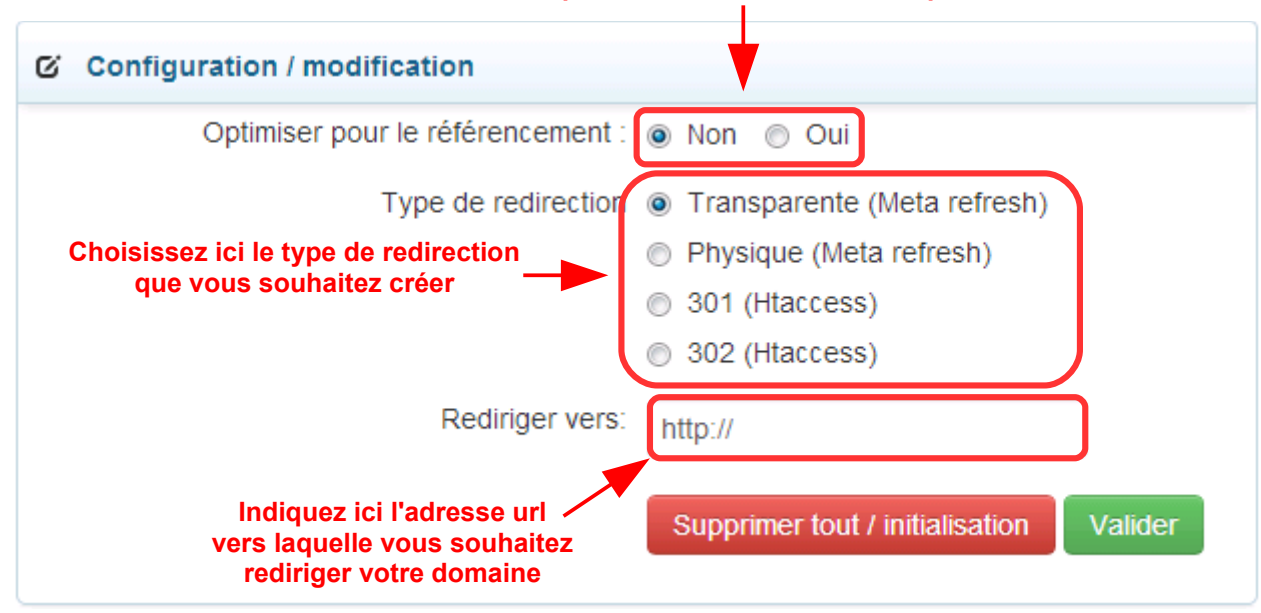

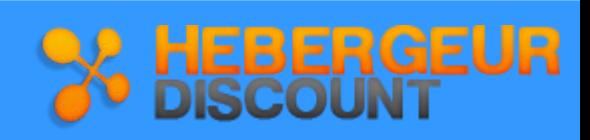

### **1.9. Ajouter un domaine**

Vous pouvez à tout moment ajouter un domaine depuis votre espace client

Cette rubrique est accessible via le menu en haut de page de votre espace client, ainsi que via l'icône

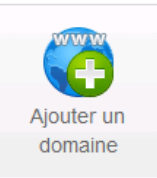

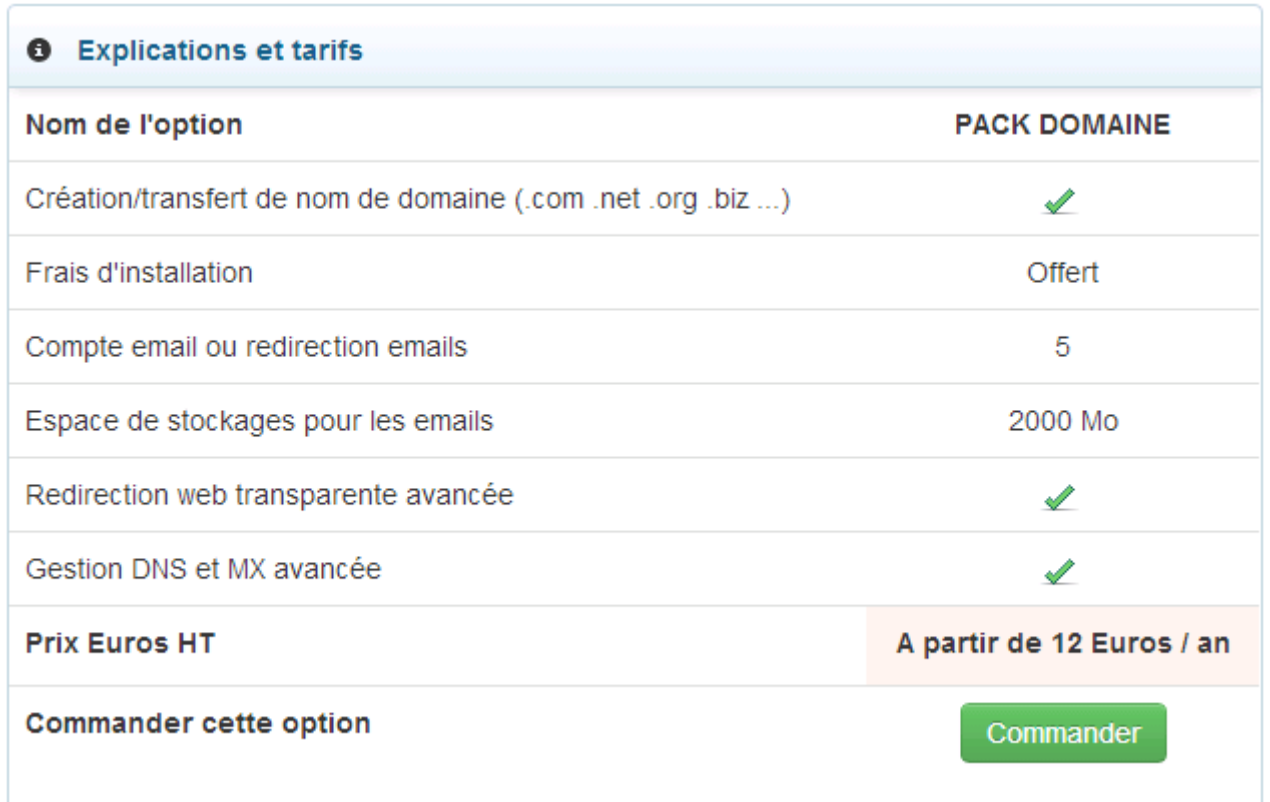

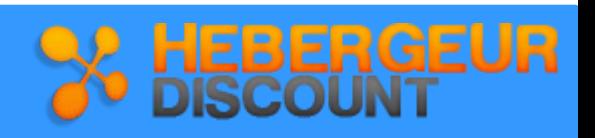

### **1.10. Changement de domaine**

Si le nom de domaine que vous avez choisi à la commande ne vous convient plus en cours d'année, vous avez la possibilité d'en demander le changement afin de ne pas perdre tout votre investissement de départ.

Vous pouvez changer de domaine depuis la page d'accueil de votre espace client, icône Changer de domaine **1. Sélectionnez le compte sur lequel vous souhaitez supprimer l'hébergement web** 1 - Choisissez un hebergement Choisissez un hebergement **EXAMPLE CLWS** ▾ 2 - Choisissez un domaine Choisissez un domaine **ENTERNATION** (do ÷, Vous pouvez choisir d'associer votre formule d'hebergement à n'ixporte quel autre nom de domaine que vous possédez. **2. Sélectionnez le domaine sur lequel vous souhaitez basculer la formule** Seuls les noms de domaine en formule 'domaine seul' (sans aucune formule d'hébergement web) seront disponibles dans la liste ci-dessous. Si toutefois le nom de domaine désiré n'apparait pas dans cette liste, contactez nous E Recapitulatif avant validation : Prix HT de la formule LWS Performance actuelle par mois : Q Hebergement qui deviendra uniquement : Domaine seul **新闻的名称的新闻** Date d'expiration : 19/04/2015 Mois restant(s):  $12$ Domaine qui deviendra formule : LWS Performance **新加坡角密度蛋配的** Date d'expiration : 19/04/2015 Mois restant(s): 12 Différence mois restant(s) : n Difference à régler du 30/04/2014 -> 19/04/2015 HT : **GRATUIT** - Je souhaite échanger mes formules entre les 2 domaines choisis. - Accepte que les données se trouvant sur les 2 comptes choisis **soient effacées** (web. mail, mysql). - En validant, aucune annulation ou retour en arriere sur les domaines choisis sera possible. J'ai pris connaissance des informations ci-dessus. **3. Prenez connaissance des conditions ci-dessous, puis cochez la case Le bouton «Valider » apparaitra alors.**

### **2. L'administration des e-mails**

Vous pouvez accéder à toutes les fonctionnalités de la gestion de mails depuis la page d'accueil de votre espace client :

- ➢ créer une boîte E-mail simple ou avec redirection,
- ➢ lire et écrire des e-mails via le Webmail,
- ➢ visualiser toutes les boîtes mails crées
- ➢ visualiser le taux de remplissage de vos boîtes mails
- ➢ changer le mot de passe de vos boîtes mails
- ➢ supprimer vos boîtes mails
- ➢ créer un catch-all
- ➢ créer un auto-répondeur etc

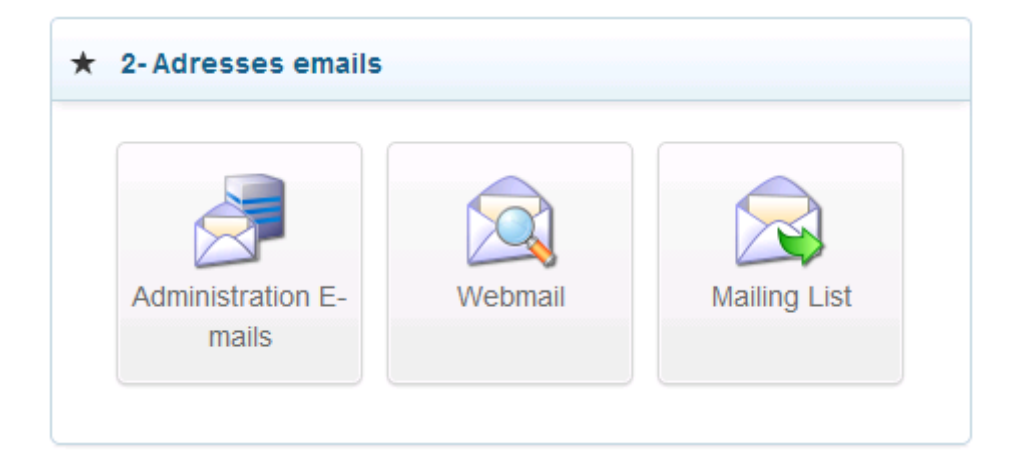

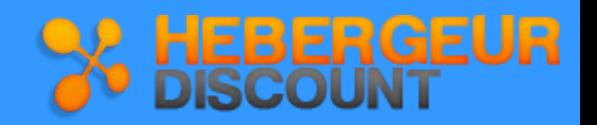

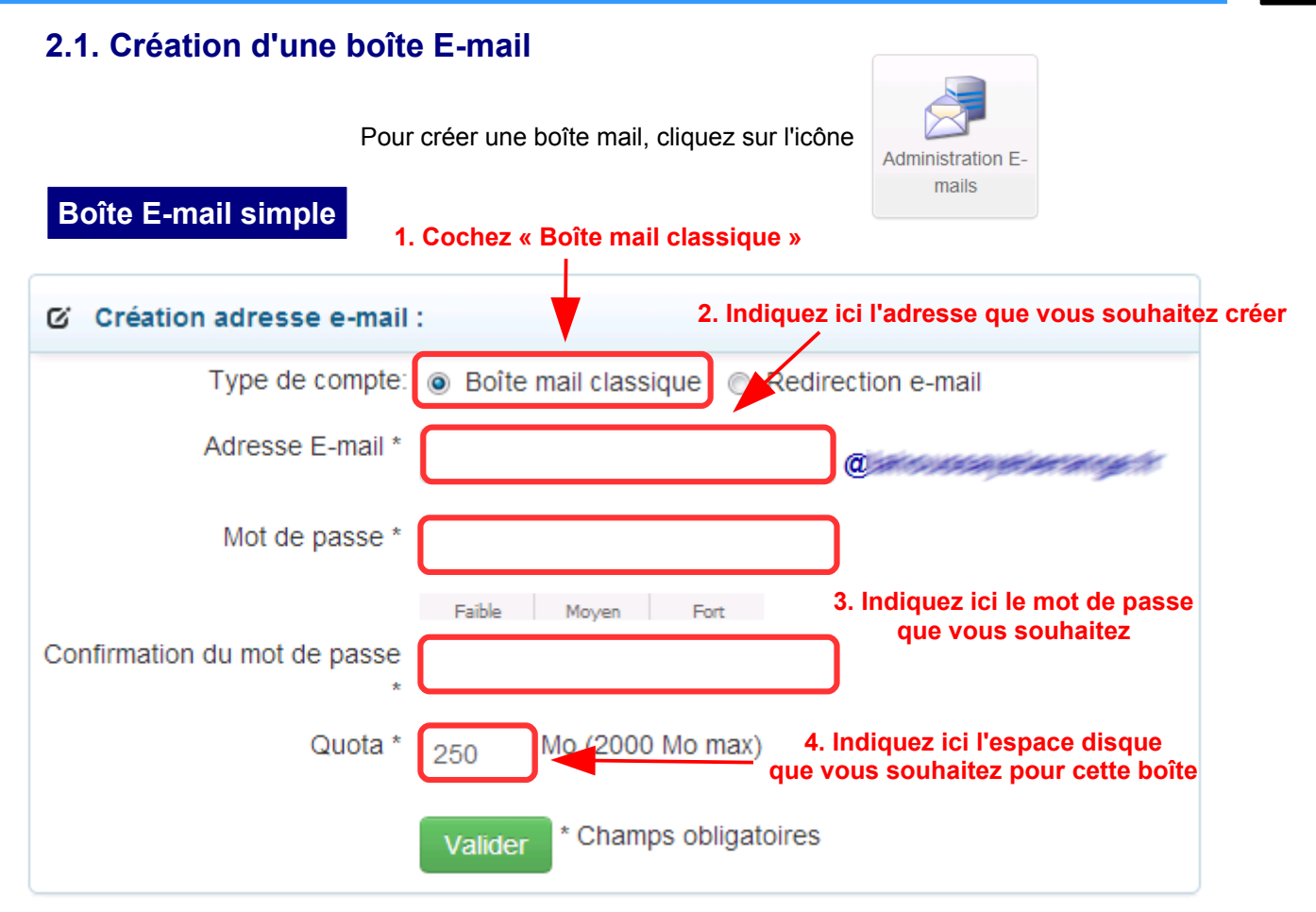

### **Boîte E-mail avec redirection**

Vous souhaitez que les e-mails adressés à une adresse soient redirigés vers une autre boîte e-mail que vous possédez déjà, alors utilisez simplement la fonction de redirection d'e-mail.

 Les e-mails redirigés peuvent être perçus comme du spam par votre boîte E-mail chez certains fournisseurs tels que Online ou free, il est conseillé de ne pas faire de redirection vers ce type de boîtes.. **Conseil**

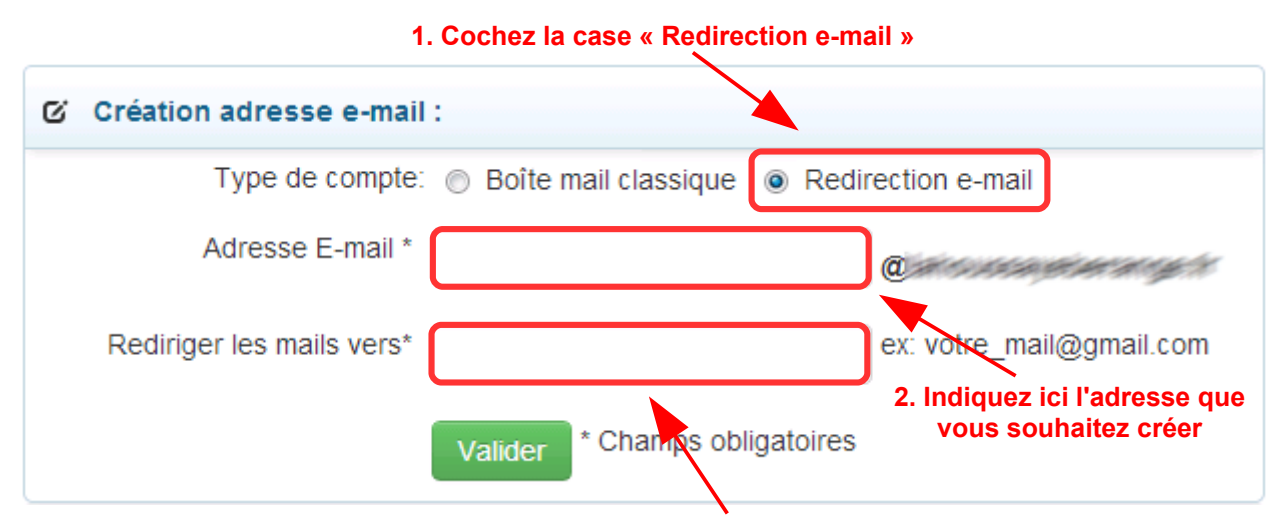

**3. Indiquez ici l'adresse sur laquelle vous souhaitez recevoir vos mails**

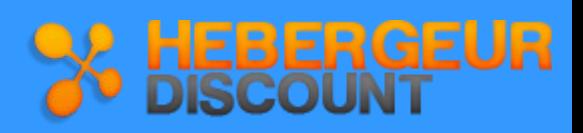

### **2.2 Gestion des boîtes mails**

Pour visualiser toutes les boîtes mails créées sur votre domaine et les gérer, cliquez sur l'icône

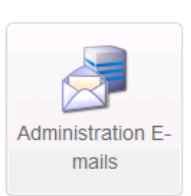

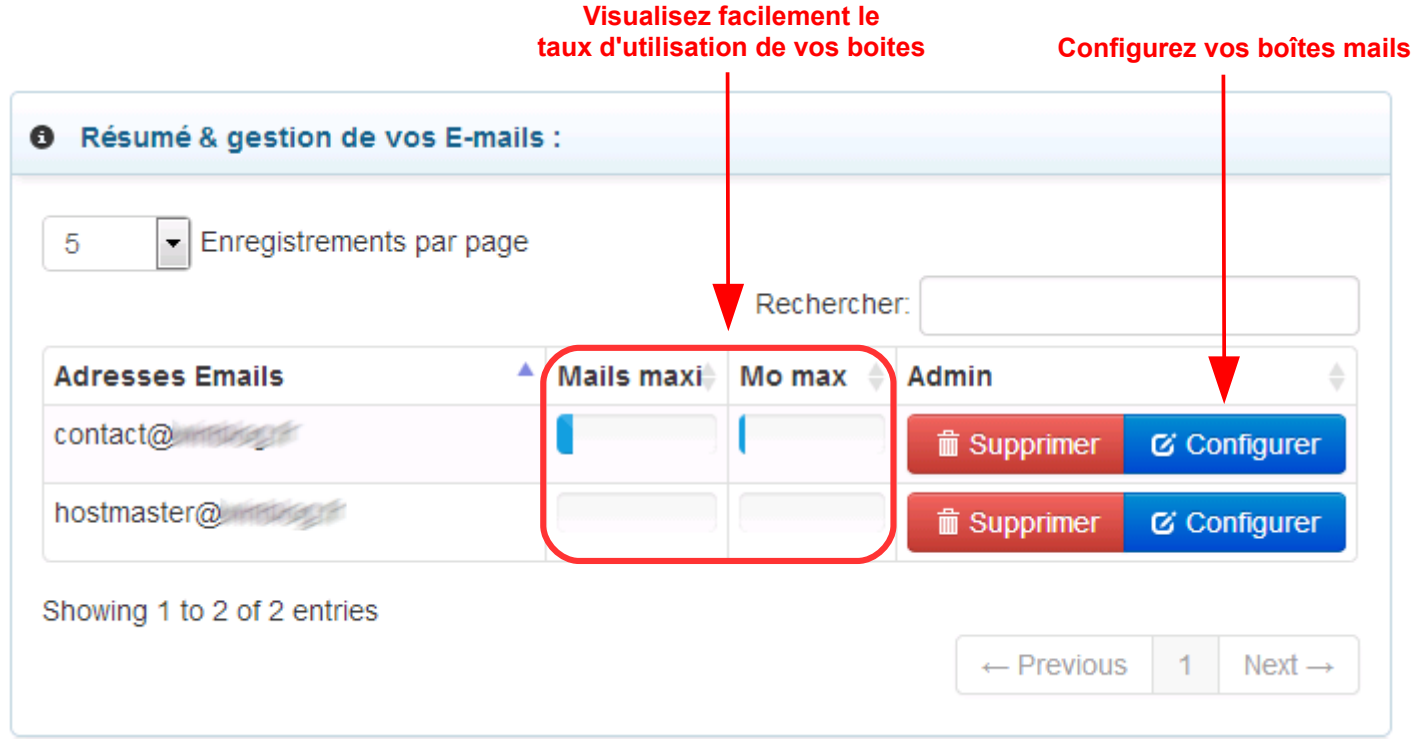

### **2.3. Catch-all**

 Un Catch-all est un compte qui récupère tous les e-mails. Ainsi, tous les e-mails envoyés à des [adresses\\_mails@votredomaine.com](mailto:adresses_mails@votredomaine.com) qui n'existent pas ne seront pas perdus, ils seront envoyés sur ce compte. **Info**

Pour créer un catch all, cliquez sur l'icône **Configuration** de l'adresse mail que vous souhaitez définir en tant que Catchall.

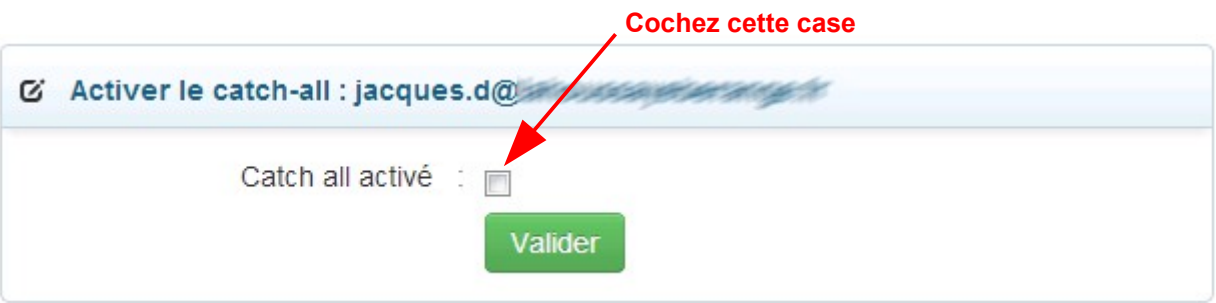

#### **Remarque**

 Un Catch-all récupère énormément de spam, il est donc vivement conseillé d'utiliser un logiciel client mail performant contre le spam.

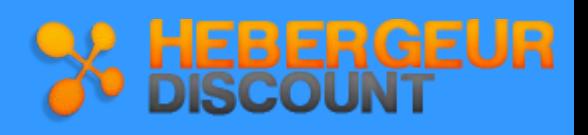

### **2.4 Alias**

**Info**

 Un alias est une redirection interne à votre domaine permettant d'avoir plusieurs comptes attachés à une même boîte e-mail.

Exemple : si vous créez l'alias [jd@mondomaine.com](mailto:jd@mondomaine.com) sur la boîte [dupont@mondomaine.com,](mailto:dupont@mondomaine.com) alors tous les mails envoyés à [jd@mondomaine.com](mailto:jd@mondomaine.com) arriveront sur la boîte [dupont@mondomaine.com](mailto:dupont@mondomaine.com)

Pour créer un alias sur une de vos boîtes mail, cliquez sur l'icône **Configuration**

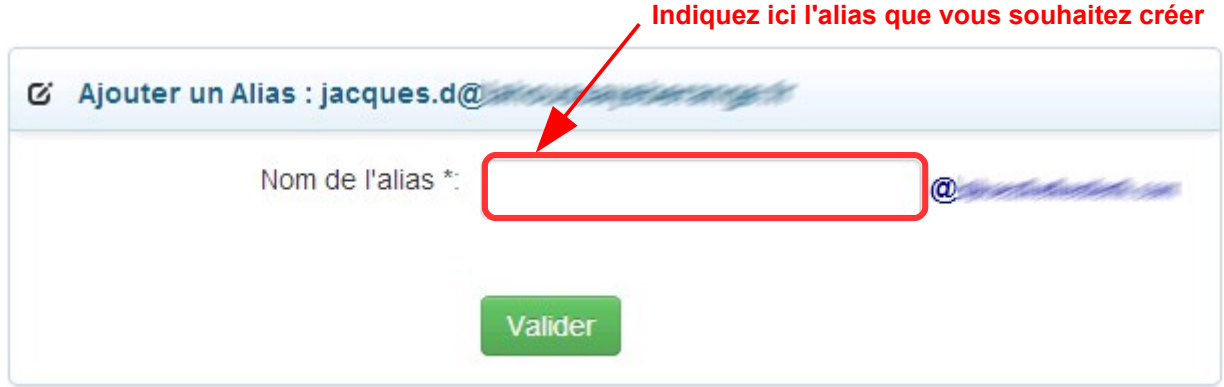

### **2.5 Modifier le mot de passe d'une boîte mail**

Pour modifier le mot de passe d'accès à l'une de votre boîte mail, cliquez sur l'icône **Configuration**

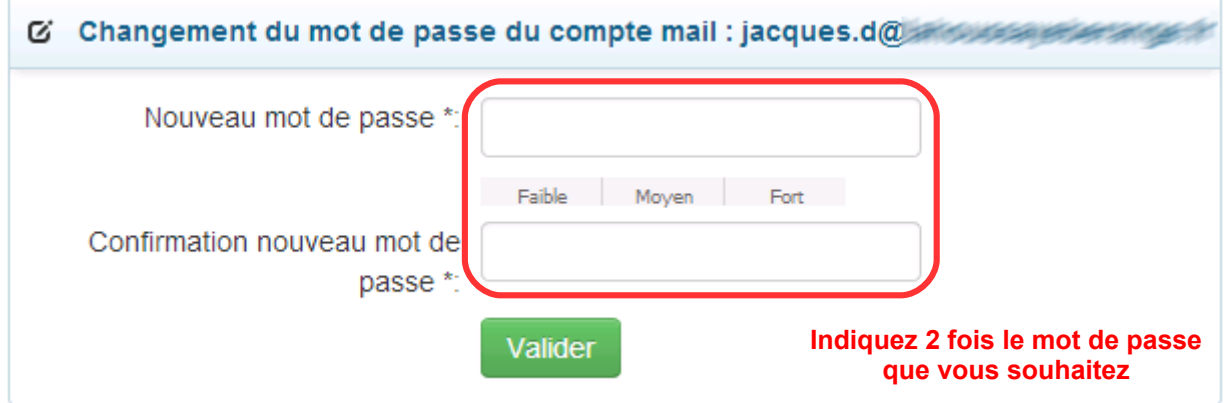

### **2.6 Modifier le quota disque d'une boîte mail**

Pour modifier le quota disque de l'une de vos boîtes mail, cliquez sur l'icône **Configuration**

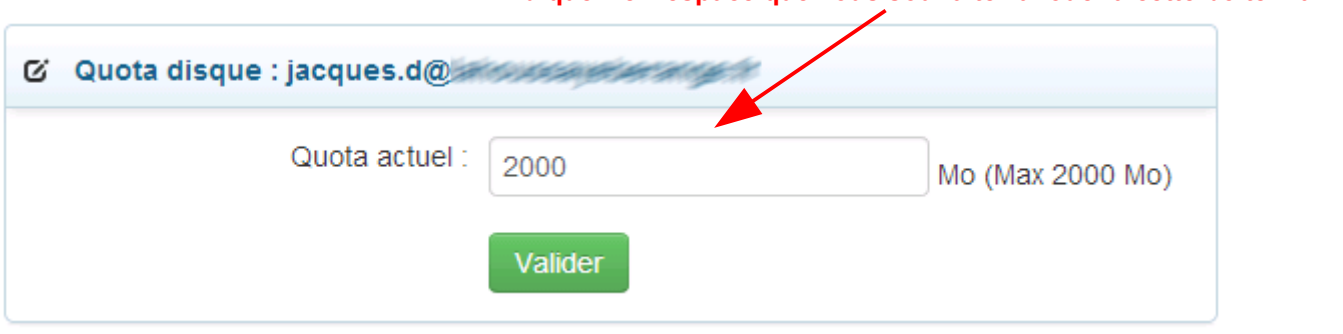

**Indiquez ici l'espace que vous souhaitez allouer à cette boite mail**

GEUR

### **2.7. Le Webmail**

**Info** Le Webmail est un outil qui permet de lire vos e-mails depuis n'importe quel ordinateur via un navigateur internet. ➢ **Accéder au Webmail** Plusieurs solutions s'offrent à vous pour accéder au webmail : ➢ depuis votre site web, en tapant [www.votredomaine.com/webmail](http://www.votredomaine.com/webmail) ➢ depuis l'interface de connexion à l'espace client (voir page 3), onglet **Webmail** ➢ depuis votre espace client icône **Webmail**  $\overline{\mathcal{A}}$ Webmai **Entrez l'adresse que vous avez créée** roundcube Utilisateur Mot de passe Langue French (Français) Connexion

#### ➢ **Fonctionnalités du Webmail**

**Entrez le mot de passe choisi à la création de l'adresse**

Nous avons choisi pour nos clients le webmail **Roundcube**, qui présente de nombreux avantages :

- simple d'utilisation
- graphique agréable
- correcteur d'orthographe multi-langues
- agenda
- carnet d'adresses basique avec intégration lors de la frappe
- création et suppression de dossier de messages

Outlook est également très complet mais nécessite un premier accès compliqué ( demande des noms de serveurs ... ). **Info**

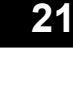

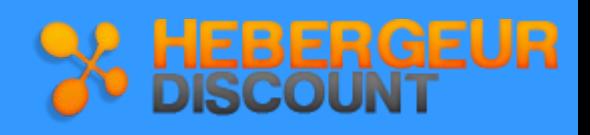

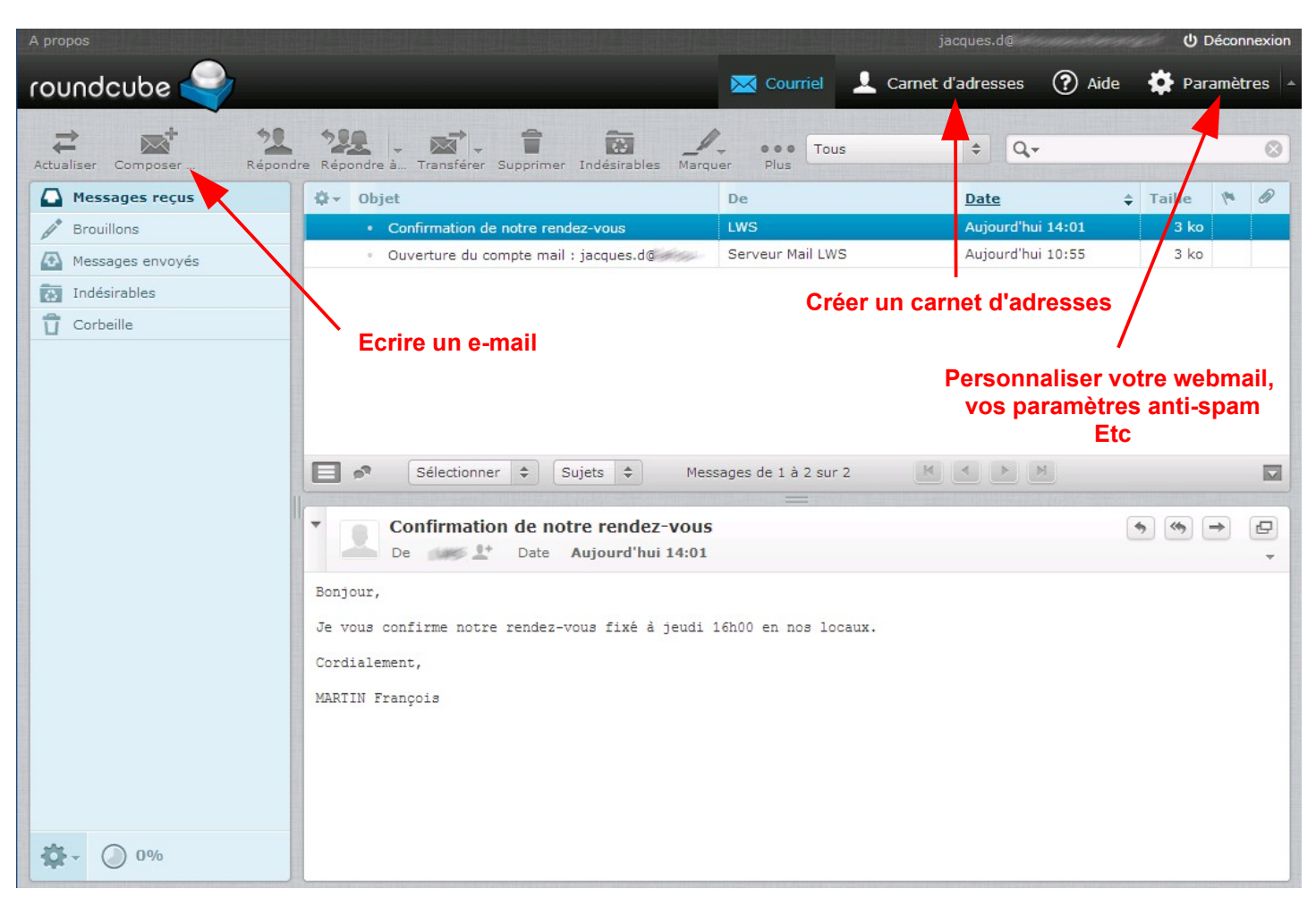

#### ➢ **Présentation de l'interface Roundcube**

#### ➢ **Interface d'écriture d'un mail Roundcube**

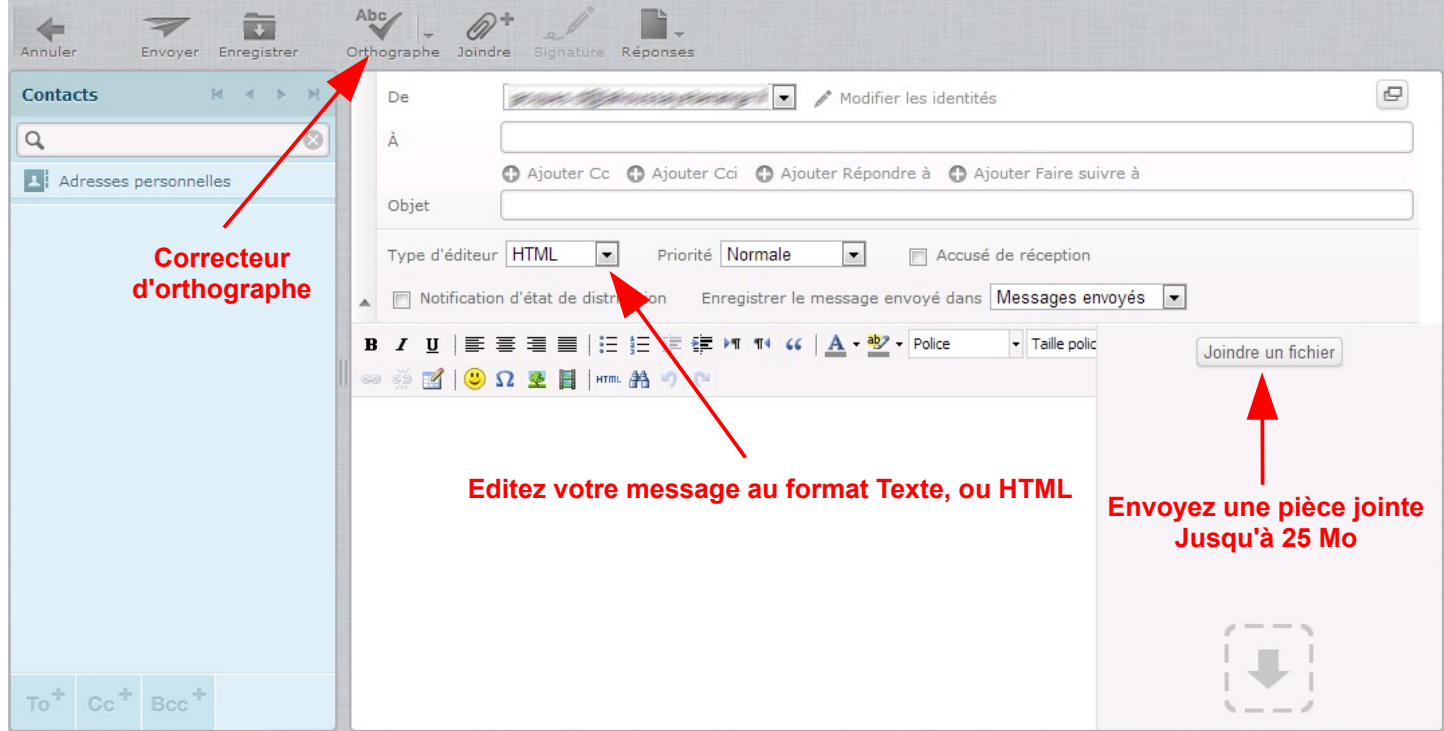

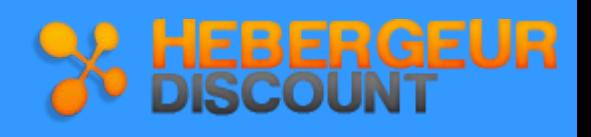

### **2.7. Anti-spam**

Avec le webmail **Roundcube**, vous gérez vous même l'anti-Spam de vos boîtes mails.

Vous pouvez :

- Choisir la façon dont vous allez être avertis d'un spam (tag du sujet)
- Traiter certaines langues comme du spam
- Régler le SpamScore

 Un spam score est un nombre attribué à un email par un système de filtrage anti-spam en fonction de son contenu. Plus un message contient de mots ou de formulation fréquemment rencontrés dans les spams, plus son spam score est élevé et plus il risque d'être filtré en fonction du réglage du logiciel. **Info**

Rendez vous dans la rubrique **Paramètres**, onglet **Filtres** de votre webmail

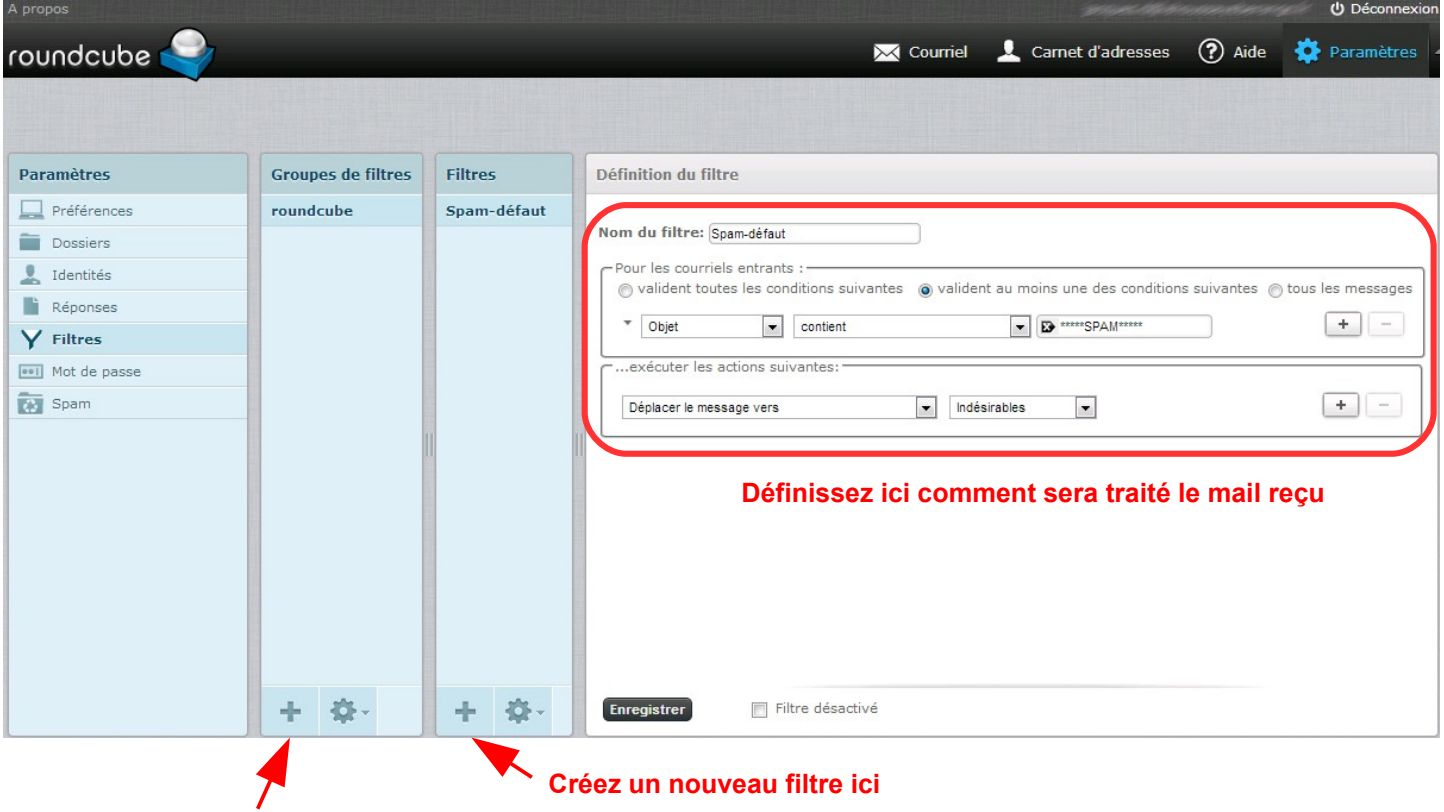

**Créez un nouveau groupe de filtres ici**

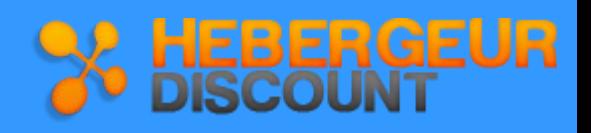

### **3. Les outils de création et publication de sites**

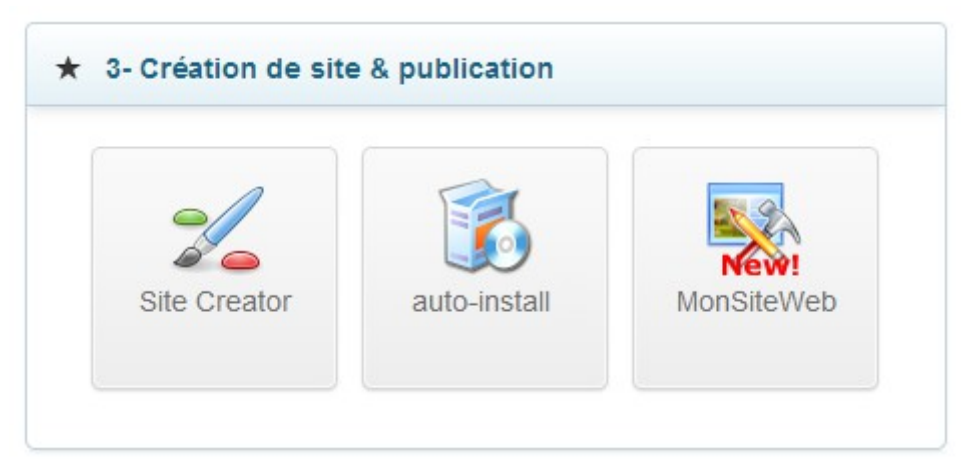

Afin de faciliter la mise en ligne de votre site web, nous mettons à votre disposition des outils simples et performants, accessibles depuis votre espace client.

### **3.1 SiteCreator**

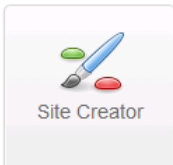

SiteCreator est un éditeur de site en ligne inclus selon la formule d'hébergement, qui permet de créer un site de qualité professionnelle en quelques clics depuis l'espace client LWS Panel.

Cet éditeur offre de nombreux avantages :

- ➢ Plus de 200 modèles
- ➢ Mise en page similaire à word
- ➢ Nombre de pages illimité
- Modules :
	- Formulaire en ligne
	- Galerie Photo
	- Rubrique « News »
	- Date du jour
	- etc

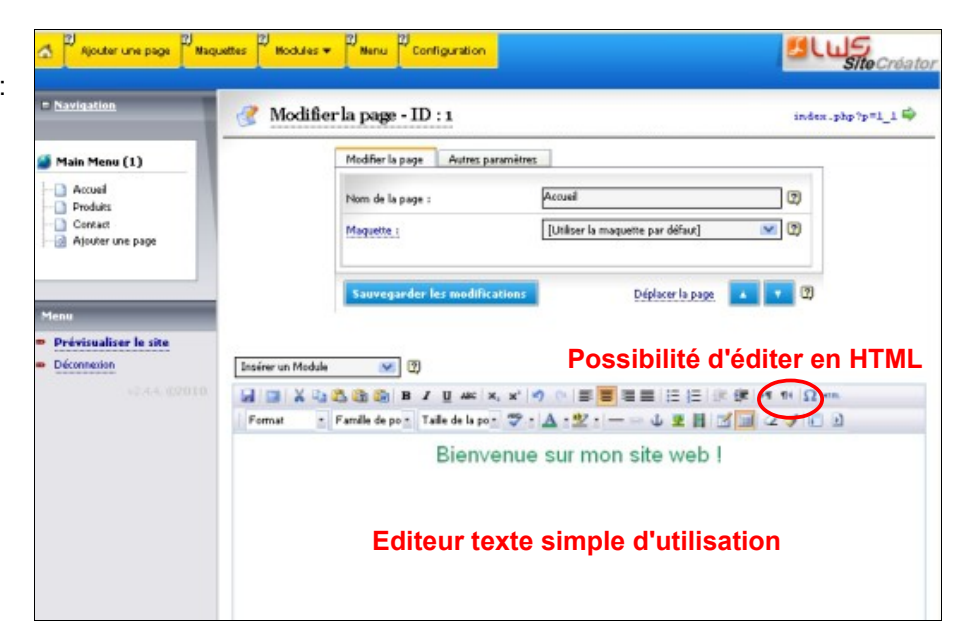

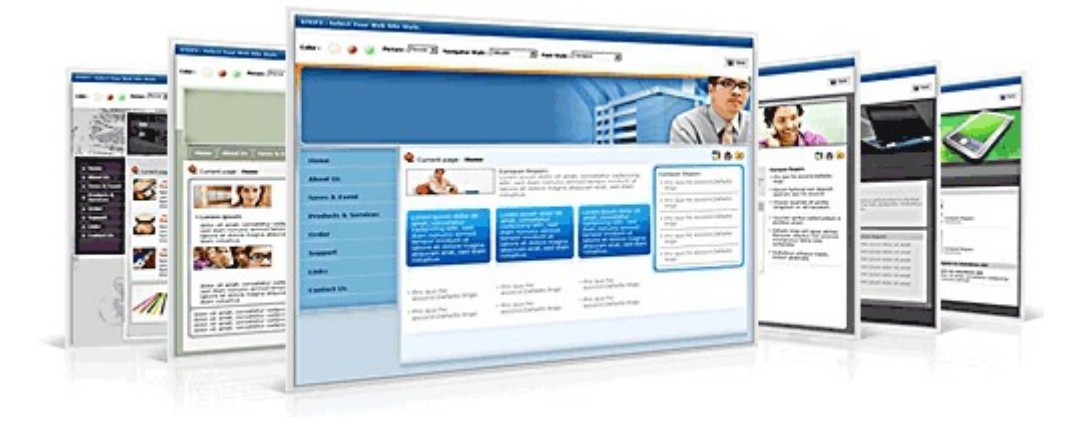

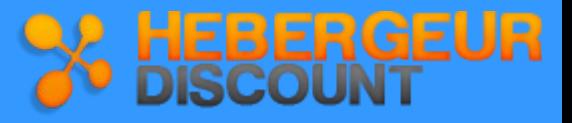

### **3.2 Auto-Install**

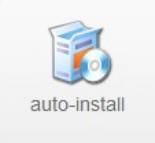

Ligne Web Services SARL met à votre disposition **Auto-Install,** un installateur automatique vous permettant d'ajouter des fonctionnalités et modules sur votre espace d'hébergement internet.

Au total vous trouverez **30 applications différentes pour agrémenter votre site.**

Vous pouvez faire autant d'installations que le permet votre pack d'hébergement. Comme vous pouvez aussi effacer facilement vos installations, en utilisant notre outil. N'hésitez pas à essayer tout ce qui vous plaît.

#### **Applications / logiciels mis à votre disposition :**

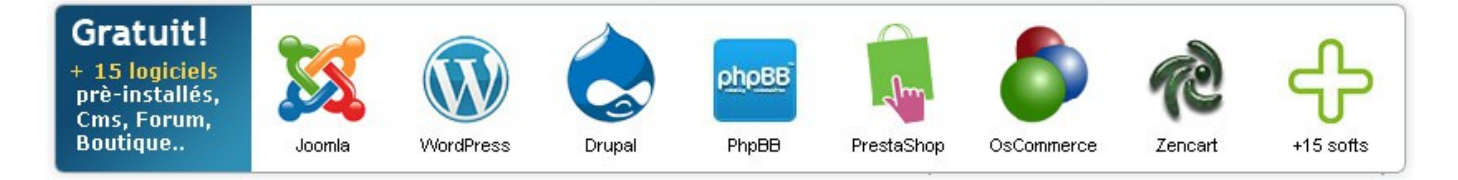

- ➢ CMS Portails Internet : Joomla Open Source, Spip, Drupal, DotClear 2
- ➢ Weblogs, blogs : Wordpress
- ➢ Forums : PHPBB
- ➢ Logiciels de création automatique d'albums photos : Coppermine, Gallery 2
- ➢ Logiciel de gestion d'entreprise : SugarCRM
- ➢ Logiciels de création de boutiques E-Commerce : OsCommerce, Prestashop

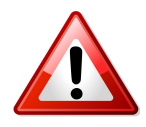

**Ces logiciels sont inclus uniquement pour les formules d'hébergement pouvant les supporter (la fonction PHP est nécessaire)**

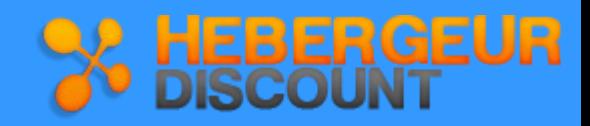

### **3.3 MonSiteWeb**

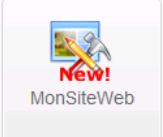

**MonSiteWeb** est un éditeur de site en ligne qui vous permet de créer rapidement et en toute facilité votre site web professionnel 100% personnalisé, même si vous ne connaissez pas la programmation.

#### ➢ **Présentation de l'interface de création de sites MonSiteWeb**

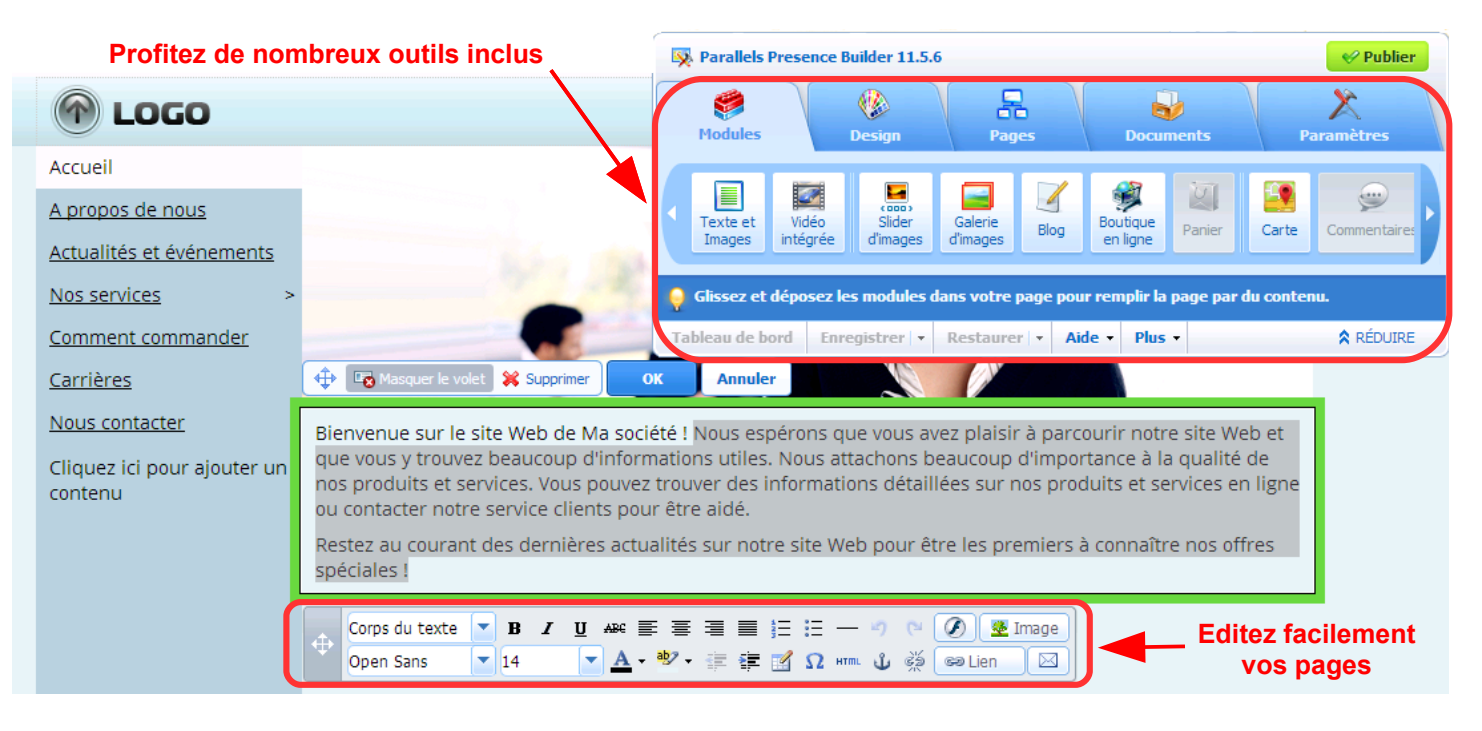

#### ➢ **Profitez de nombreuses applications incluses**

Attirer plus de clients et faites croître votre entreprise en ligne en intégrant facilement les applications sociales et d'affaires les plus connues sur votre propre site web.

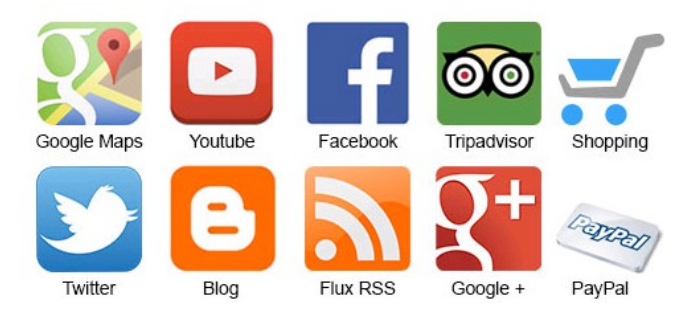

#### ➢ **Créez un site web à votre image facilement et rapidement**

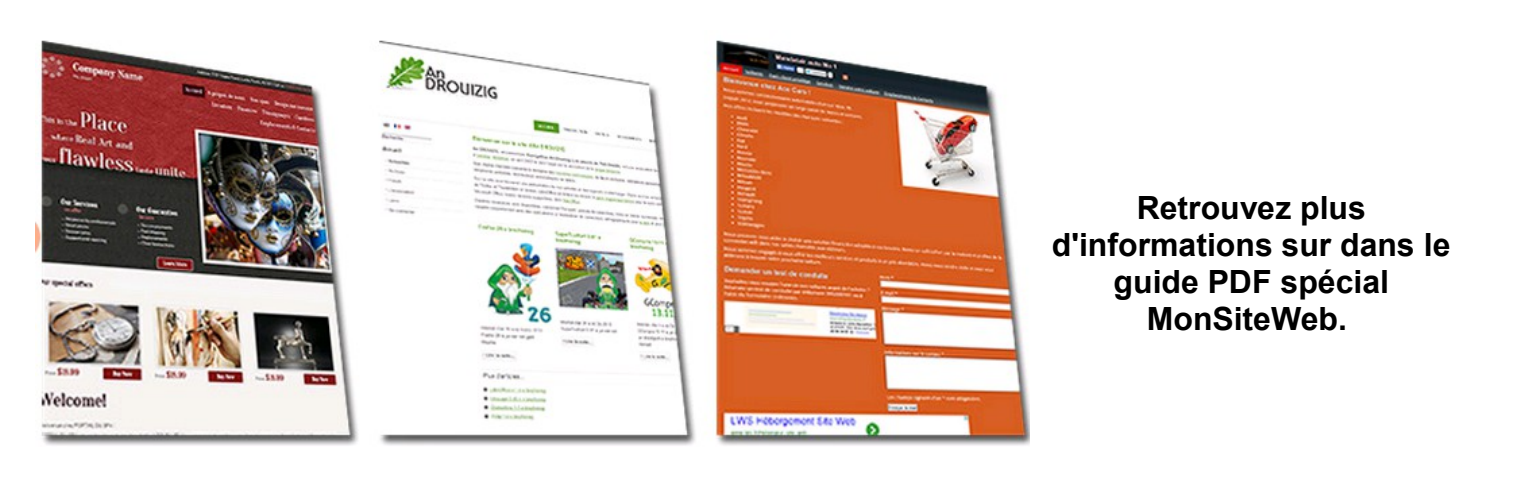

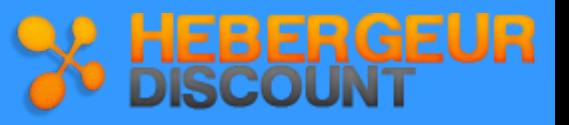

### **3.4 Web transfert**

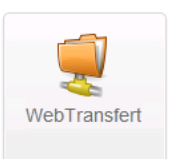

**Web Transfert** est un éditeur de site en ligne qui ne nécessite aucune connaissance en création de site ou de programmation et est à la portée de tous.

Ce logiciel, entièrement automatisé et simple d'utilisation, vous permettra également en quelques instants de basculer votre site entier sur nos serveurs afin de le mettre en ligne.

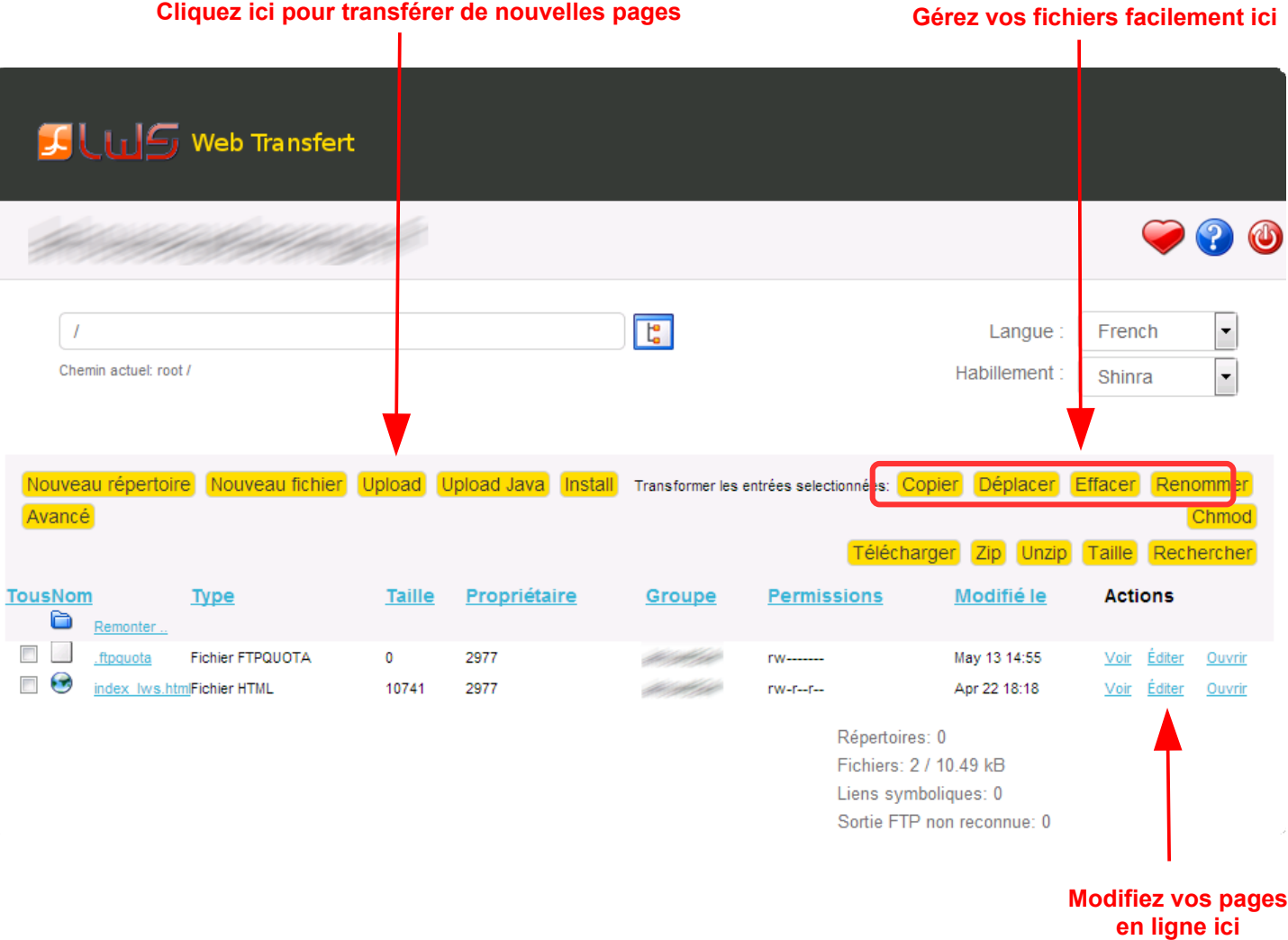

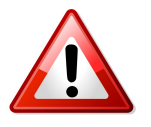

**La page d'accueil de votre site doit s'appeler : index.htm OU index.asp OU index.php OU default.htm OU default.asp OU index.html OU index.php3 OU default.aspx**

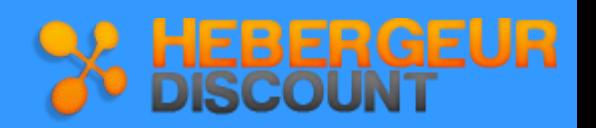

### **4. Les outils web, scripts, bases**

### **4.1 Statistiques de votre site**

**Ligne Web Services SARL** vous propose **2 analyseurs différents** (accessibles selon la formule d'hébergement) pour créer les statistiques de votre site.

#### **Vous pourrez y accéder à l'aide de vos identifiants FTP reçus par mail à la commande**

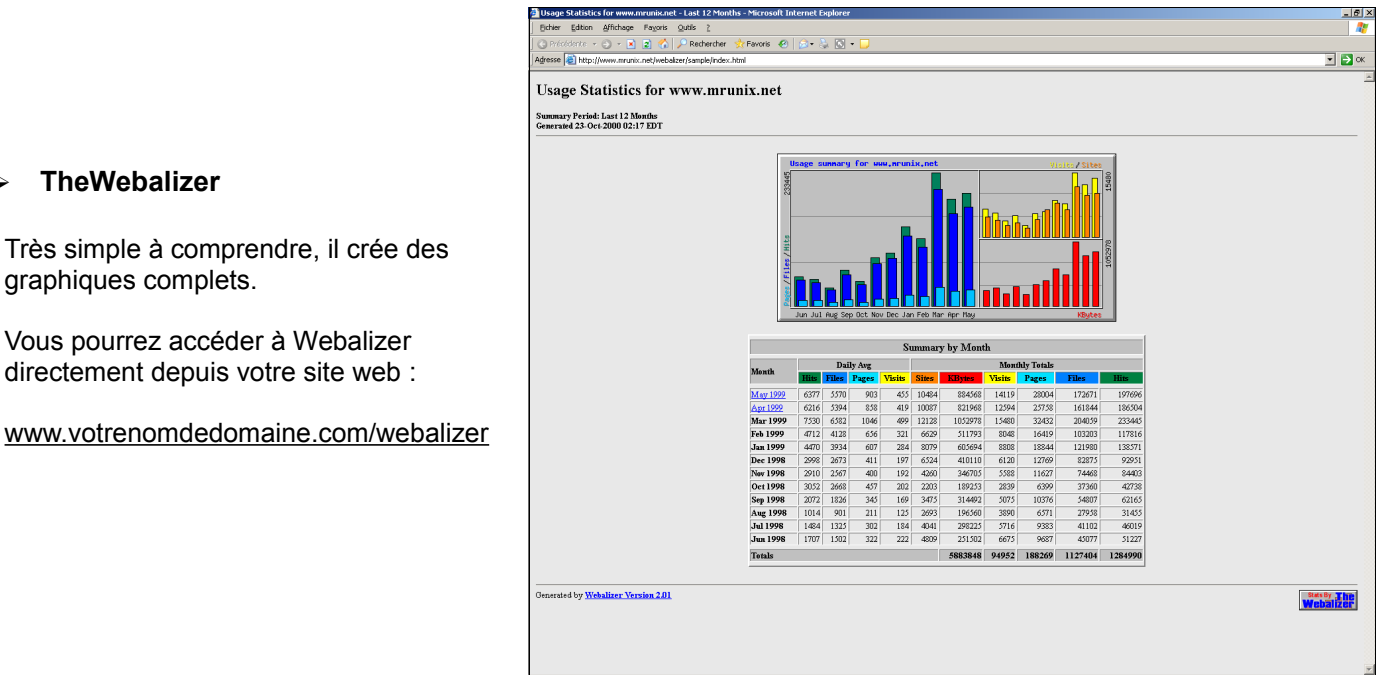

### graphiques complets.

➢ **TheWebalizer**

Vous pourrez accéder à Webalizer directement depuis votre site web :

#### www.votrenomdedomaine.com/webalizer

#### ➢ **Awstats**

Beaucoup plus détaillé, il vous permet d'archiver vos statistiques sur plusieurs années, il propose une vue très détaillée sur tous les accès de votre site (pays, visiteur unique, pages vues par jour, trafic par page, mots clefs tapés dans les moteurs de recherche...).

Cet outil est tout simplement le **meilleur outil au monde** pour l'analyse de statistiques web.

Vous pourrez accéder à Webalizer directement depuis votre site web :

www.votrenomdedomaine.com/webalizer

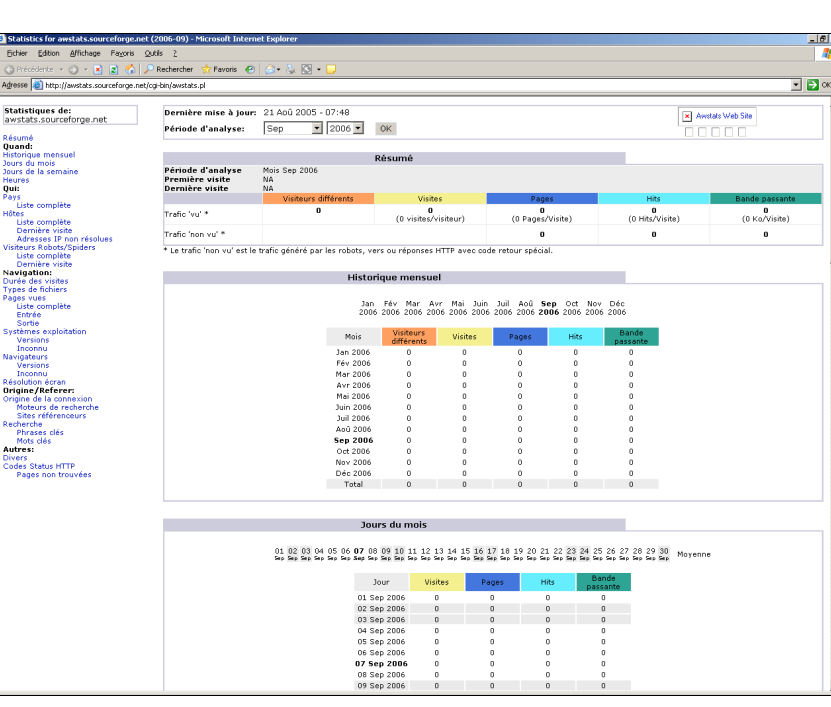

GEUR

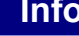

**Info**<br>Vos statistiques sont mises à jour automatiquement à 5h chaque matin

### **4.2 Mysql et PhpMyAdmin**

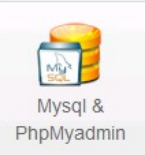

Cette rubrique vous permet de créer, administrer, sauvegarder, restaurer etc vos bases de données en quelques clics

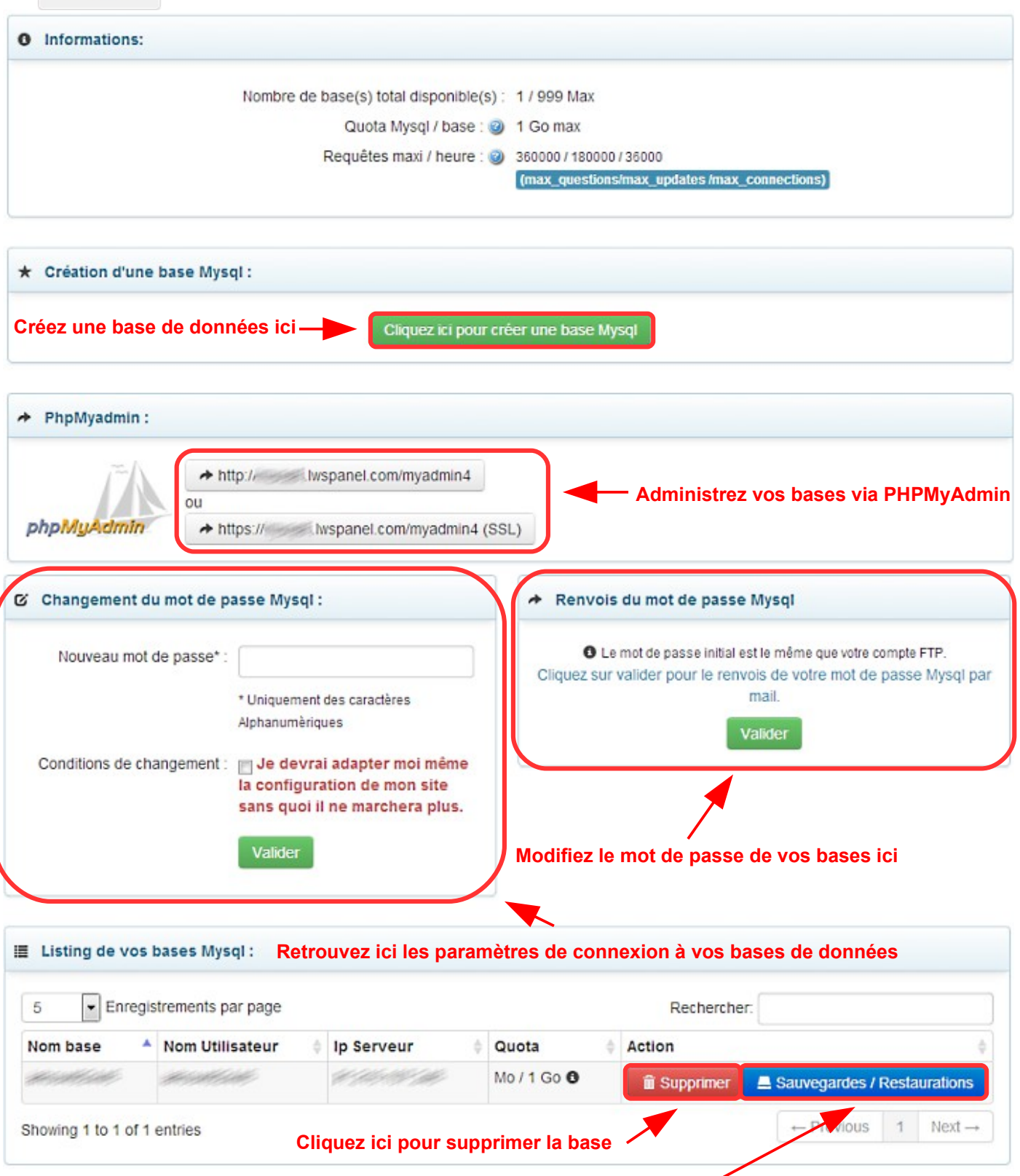

**Créez des sauvegardes et restaurez vos bases de données en quelques clics**

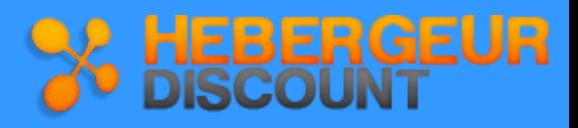

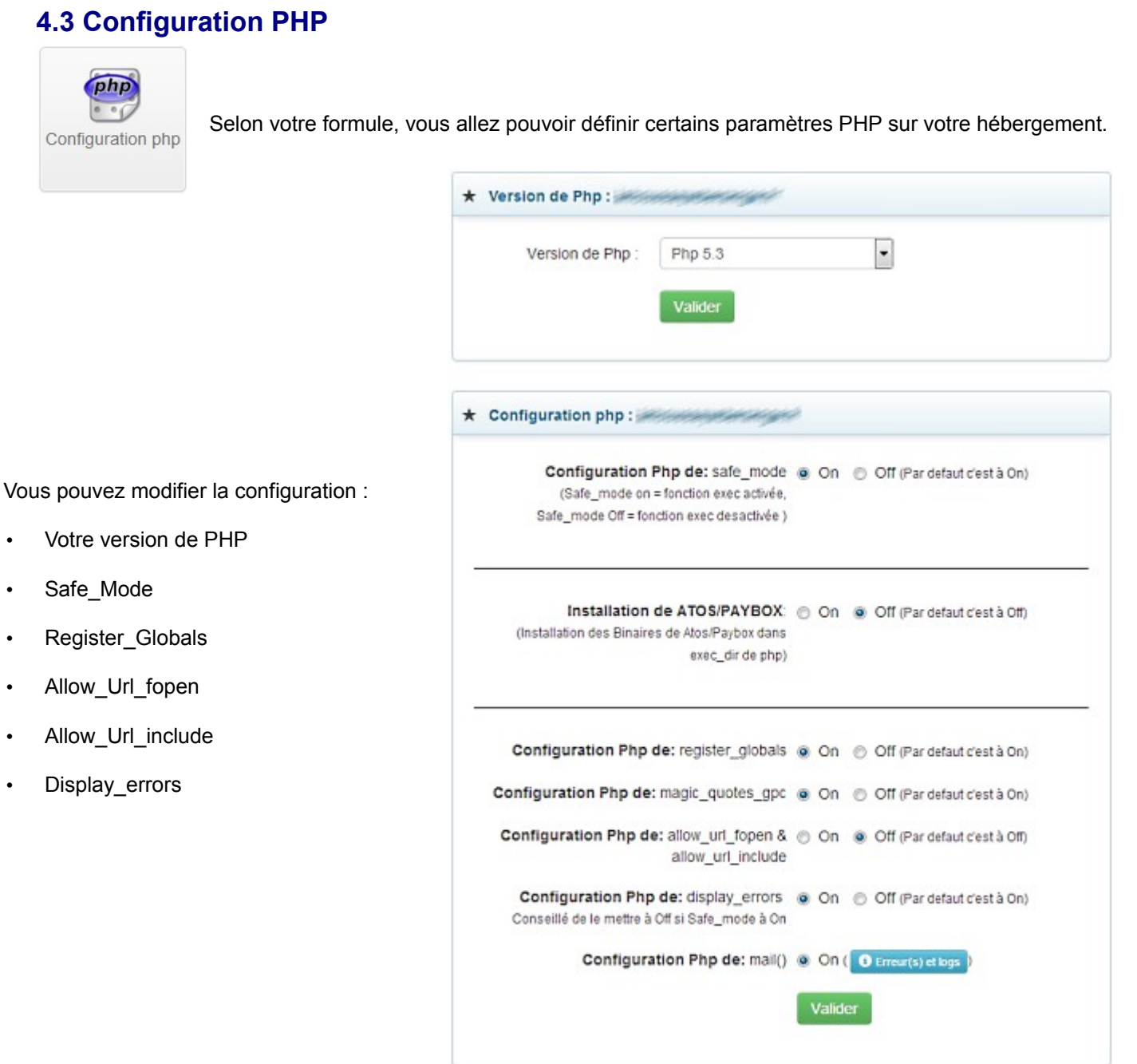

### **4.4 Sauvegardes**

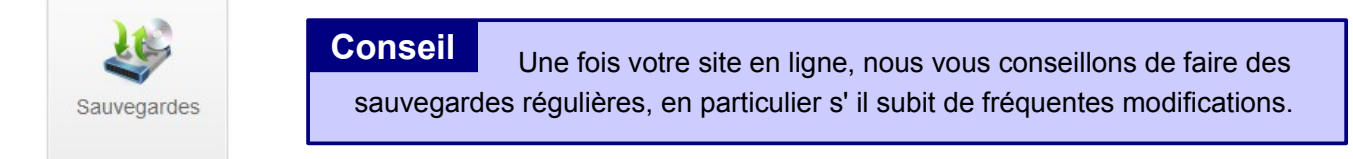

La sauvegarde automatique des données vous permet de récupérer toutes vos données en cas d'incident.

Accédez à **trois sauvegardes** effectuées automatiquement au cours des deux derniers mois, simplement depuis votre espace client.

Les sauvageardes web et mail sont mises à votre disposition **gratuitement**. Les sauvegardes Mysql des 7 derniers jours sont accessibles via le paiement de l'option Mysql Pro (1,99 euros HT/mois).

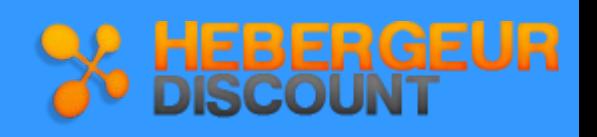

### **4.5 Protection dossier**

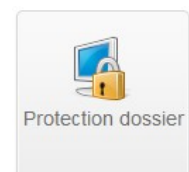

Cela vous permet de protéger l'accès à un répertoire de votre site par une demande d'identification comme sur l'image :

 **La sécurisation crée 2 fichiers dans le répertoire à sécuriser (.htaccess et .user.txt). N'effacez pas ces 2 fichiers sinon le répertoire ne sera plus sécurisé.**

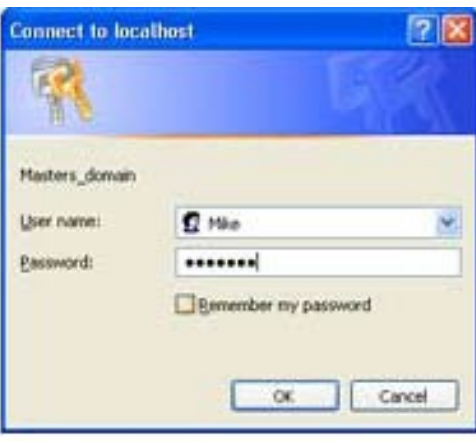

### **4.6 Quotas Formule**

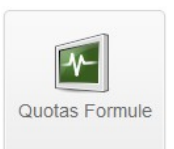

Cette rubrique vous permet de suivre les statistiques d'utilisation de votre formule.

#### O Stats & quotas pour and conservation of

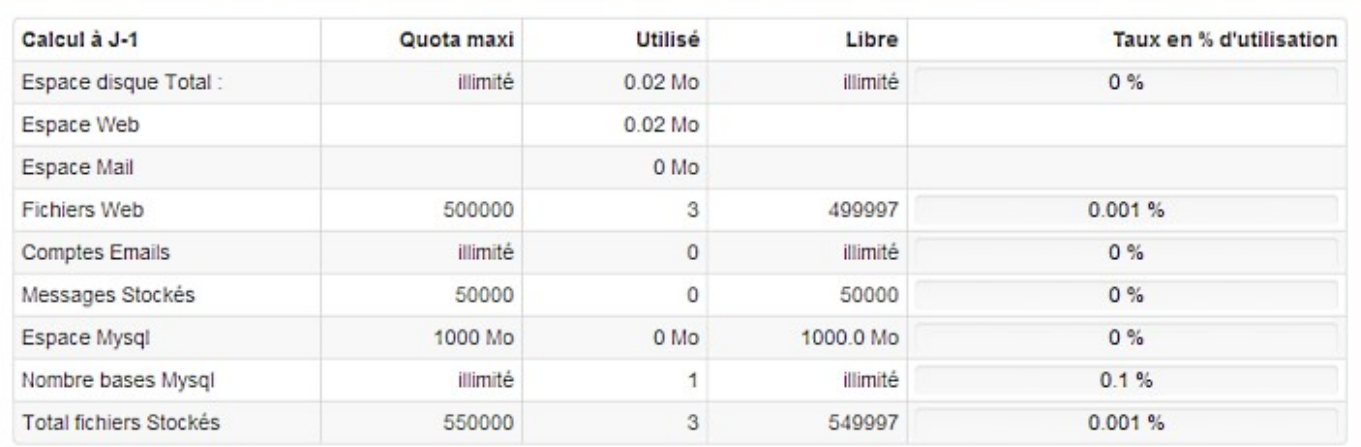

#### Informations diverses:

Trafic pour bénéficier d'une bande passante optimale Utilisé / Maxi : 0 Go / 150 Go

Connexions simultannées Utilisées / maxi : 0 /500

Temps restant avant que vos quotas soient de nouveau optimaux : 0 semaine(s) 6 jours(s) 22:15:09

#### Mis à jour le : 14-05-2014 11:09

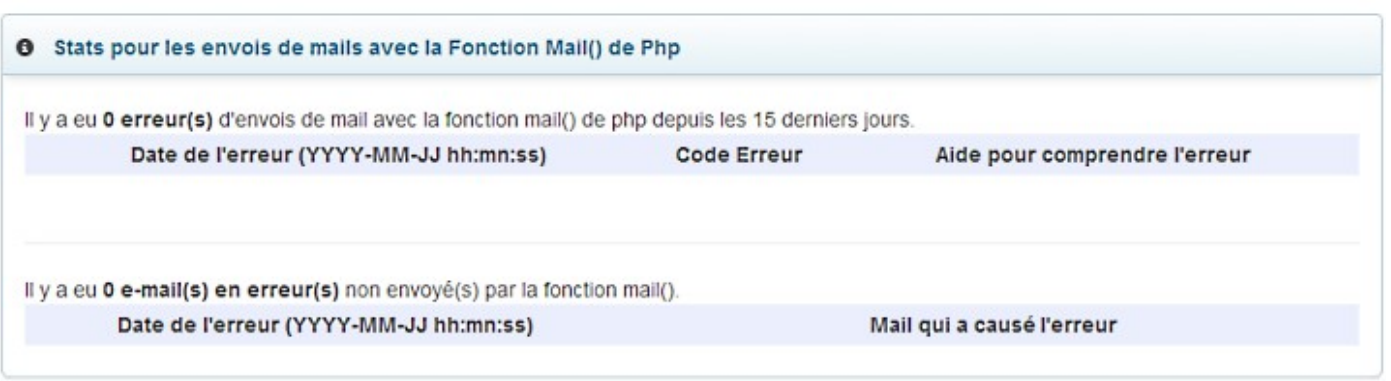

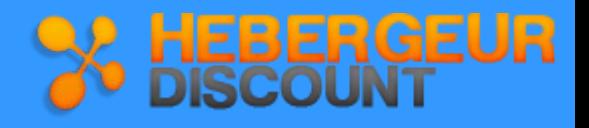

### **4.7 Pages d'erreur**

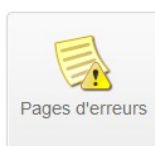

Cette rubrique vous permet de personnaliser les pages d'erreurs qui peuvent apparaître sur votre site.

Ainsi, vous pouvez personnaliser les erreurs :

- 404 : la page demandée n'existe pas
- 403 : l'accès à la page est interdit
- 402 : l'accès à la page est payant
- 401 : l'accès à la page est sécurisé

Une fois le code généré, faites un copier coller de celui-ci dans un fichier, transférez le fichier à la racine de votre site puis renommez le en **.htaccess**

### **4.8 Initialisation du compte**

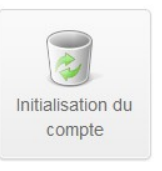

Vous pourrez remettre votre compte Web à l'état initial depuis cette rubrique.

### **4.9 Comptes FTP supplémentaires**

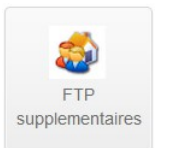

La création de nouveaux comptes FTP permet de sélectionner les personnes en leur donnant accès ou non à certains dossiers ou rubriques de votre base de données / site afin qu'elles puissent les mettre à jour.

### **4.10 Tâches cron**

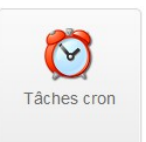

 Le but de la tâche cron est de lancer automatiquement un script, une commande, un programme à des périodes définies. **Info**

Cette fonction vous permet de planifier le lancement d'un script de votre site de une fois par semaine à une fois par jour. Le timeout maximum sera de 60s maximum.

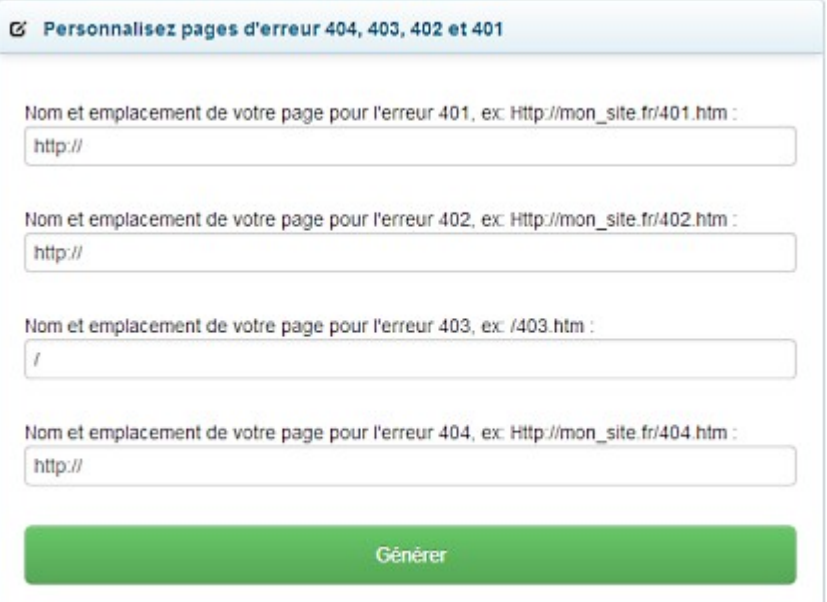

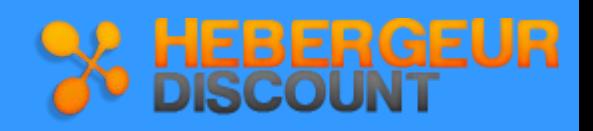

### **4.11 Panel Plesk**

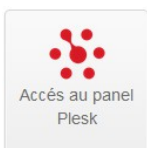

Le panel Plesk est le panneau de contrôle n°1 au monde pour les hébergements web Windows.

Ce panel vous permettra de gérer chaque partie votre **hébergement Windows** :

- Retrouvez vos paramètres de publication
- Créez vos bases de données
- Gérez vos sauvegardes
- Créez des tâches planifiées
- Gérez vos mails
- Installez une application gratuite
- Gérez vos utilisateurs
- etc

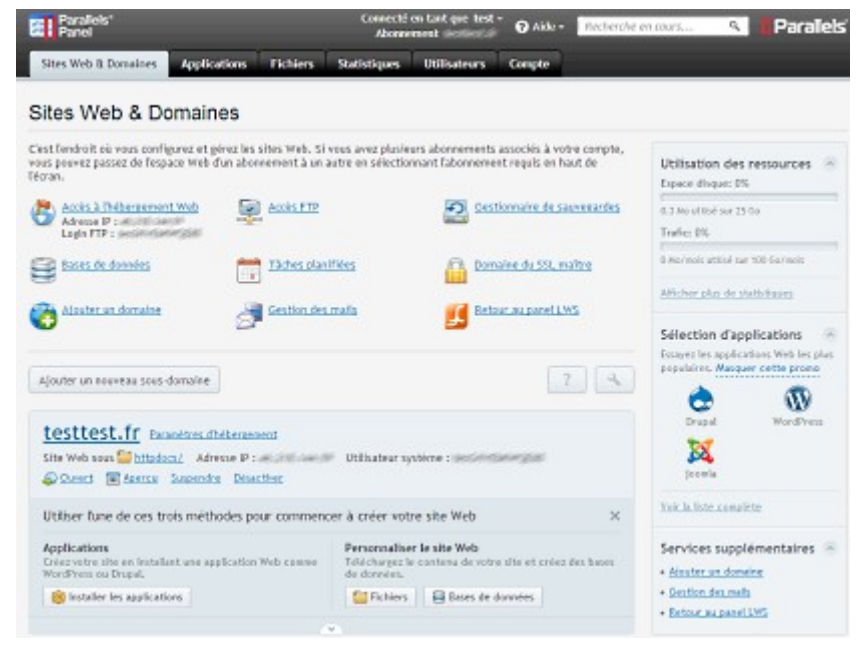

### **Découvrez plus de détails dans notre PDF spécial « Plesk »**

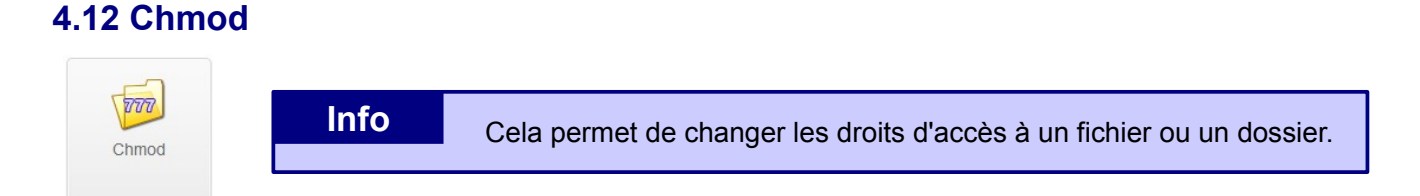

Les fichiers de votre site peuvent être en lecture uniquement ou lecture / écriture.

Vous pouvez modifier les droits de vos fichiers et dossiers comme bon vous semble via n'importe quel logiciel de transfert par FTP.

### **4.13 Password FTP**

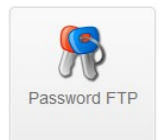

Cette rubrique vous permet de modifier le mot de passe d'accès à votre compte FTP.

### **4.14 Logs Apache / PHP**

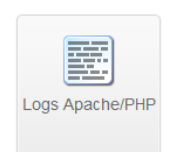

Cette rubrique vous permet de visualiser les 100 dernières lignes des fichiers access.log et error.log Vous pouvez également demander ici un téléchargement des fichiers complets dans votre compte FTP.

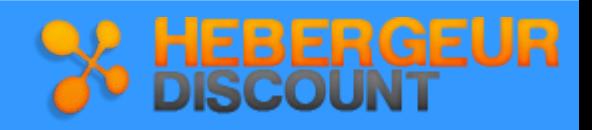

### **4.15 Firewall Applications Web**

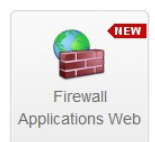

Firewall In

Le Firewall Applications Web sert à protéger votre site web des intrusions par le web.

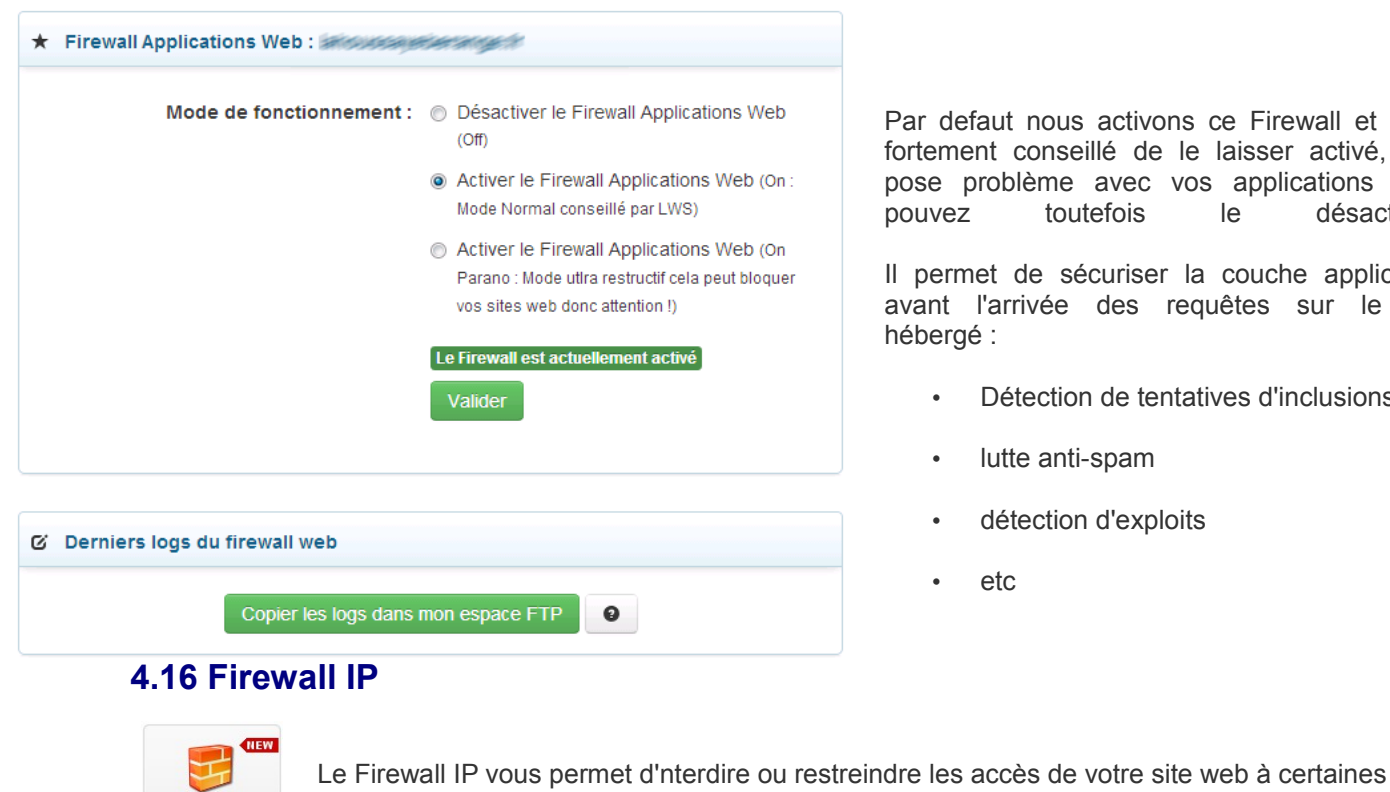

adresses ou classes IP.

aut nous activons ce Firewall et il est nt conseillé de le laisser activé, si il roblème avec vos applications vous toutefois le désactiver.

et de sécuriser la couche applicative l'arrivée des requêtes sur le site hébergé :

- Détection de tentatives d'inclusions
- lutte anti-spam
- détection d'exploits
- etc

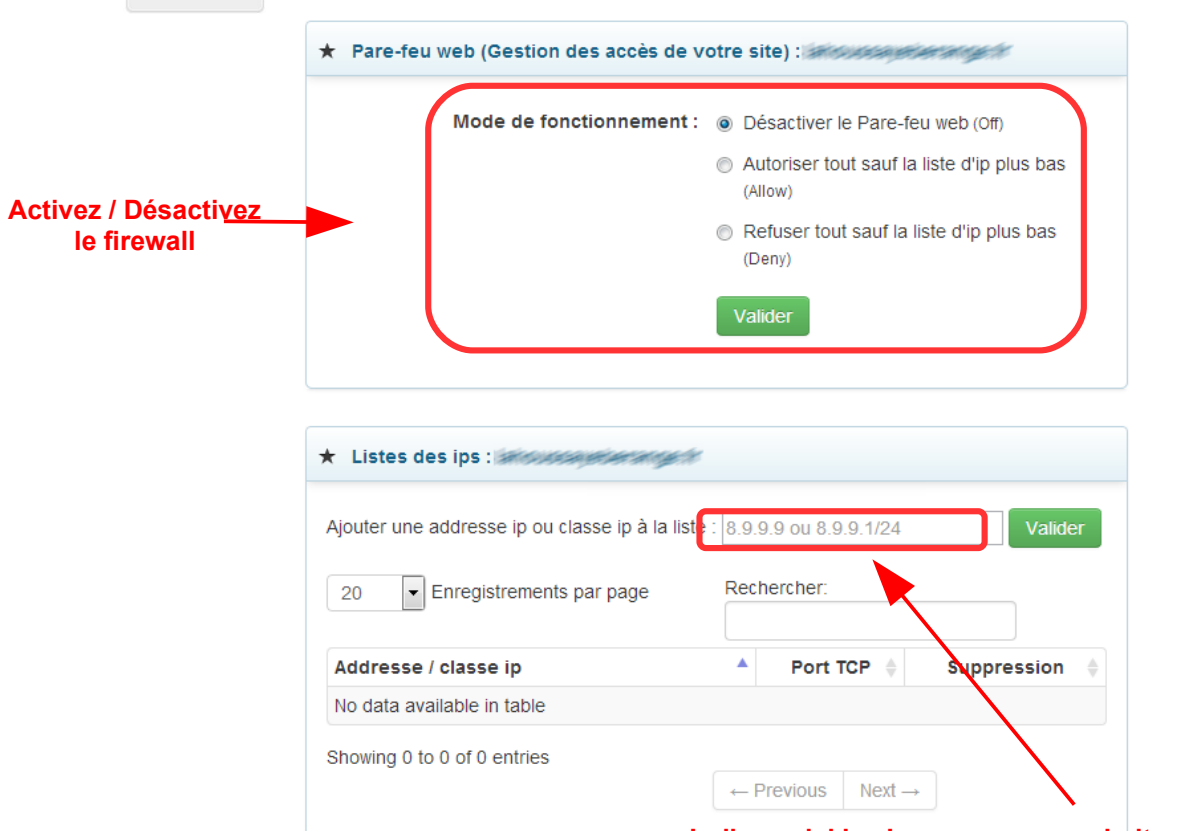

**Indiquez ici les Ips que vous souhaitez autoriser ou bannir**

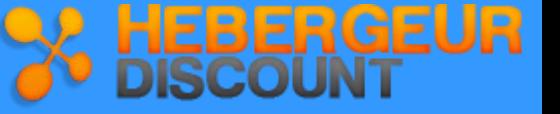

### **4.17 SSL**

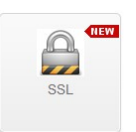

SSL permet de sécuriser les pages du site de telle façon que les connexions, les numéros de carte de crédit, etc., sont codés avant l'envoi plutôt que communiqués de manière lisible à tous.

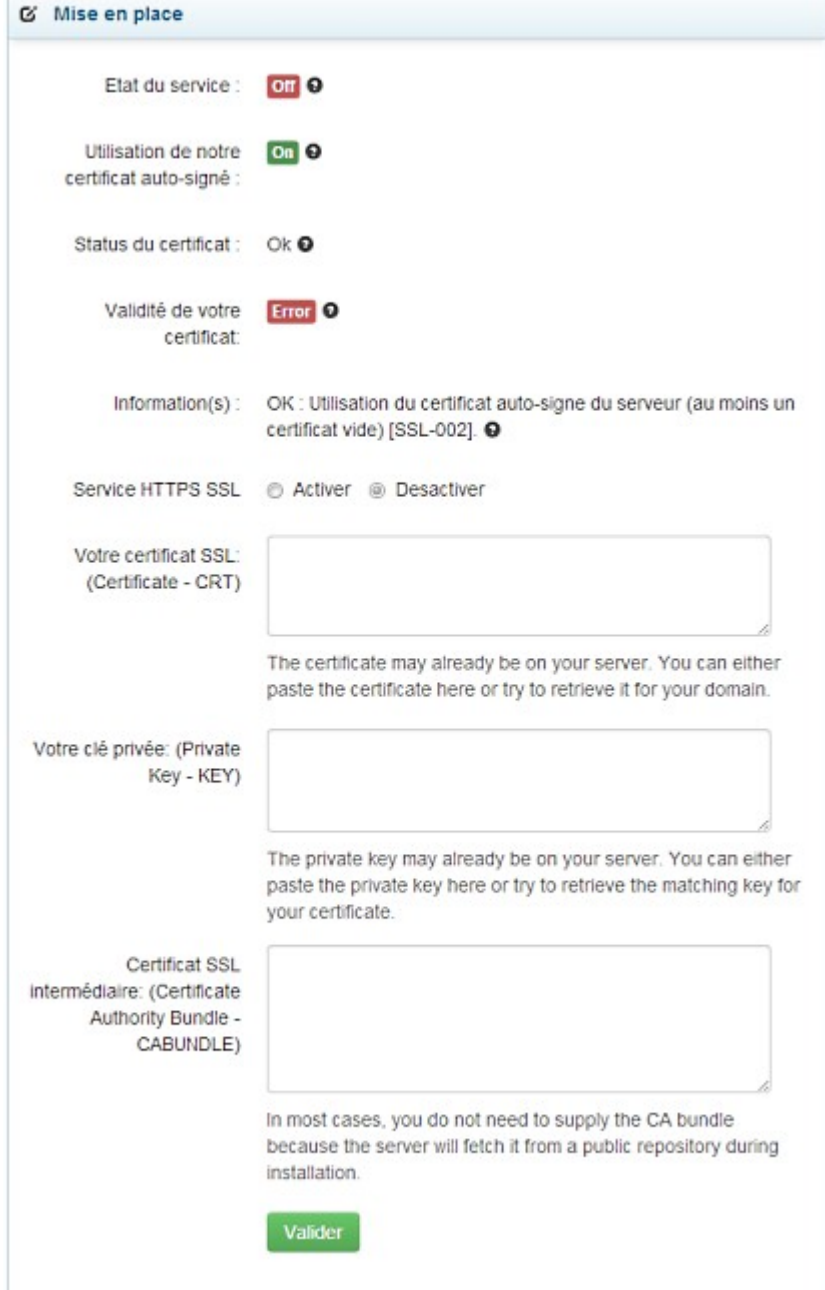

Le gestionnaire SSL/TLS permet de créer des certificats SSL, des demandes de signature et des clés.

#### **Acheter un certificat SSL**

Les formules d'hébergement web Ligne Web Services SARL vous permettent de sécuriser gratuitement votre site web via un certificat SSL auto-signé.

Si vous souhaitez installer votre propre certificat, alors il conviendra de l'acheter auprès d'une autorité indépendante (http://www.trustico.fr#oid=1107\_2 par exemple), puis de l'installer via le formulaire ci-contre.

#### **Génerer un CSR & une clé**

Si vous souhaitez acheter un certificat il vous faudra générer une demande CSR et une clé privé qui vous seront demandées lors de l'achat.

Pour générer votre certifcat CSR et votre clé, cliquez sur le lien qui se trouvent à droite du formulaire (vous aurez ensuite uniquement à vérifier les informations et à cliquez sur le bouton Valider).

#### **Configuration SSL**

Les informations suivantes vous seront demandées au moment de l'achat d'un certificat SSL: Serveur APACHE linux en mod ssl avec **OpenSSL** 

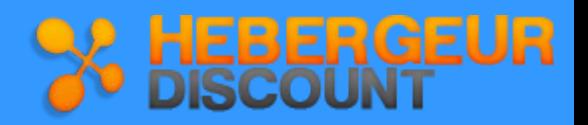

### **4.18 Protection Hotlinks**

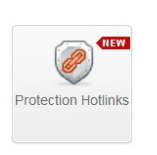

Le Hotlinking (également appelé file leeching, remote linking, direct linking, vol de bande passante ou banditisme de bande passante) est un terme utilisé pour décrire une opération frauduleuse : elle consiste à créer un lien direct entre l'une des pages Web d'un propriétaire de domaine et des images (ou d'autres fichiers multimédia) sur les pages Web d'un autre propriétaire de domaine, généralement en utilisant un marqueur . Si vos domaines sont victimes de hotlinks, vous rencontrerez probablement un problème de consommation excessive de bande passante.

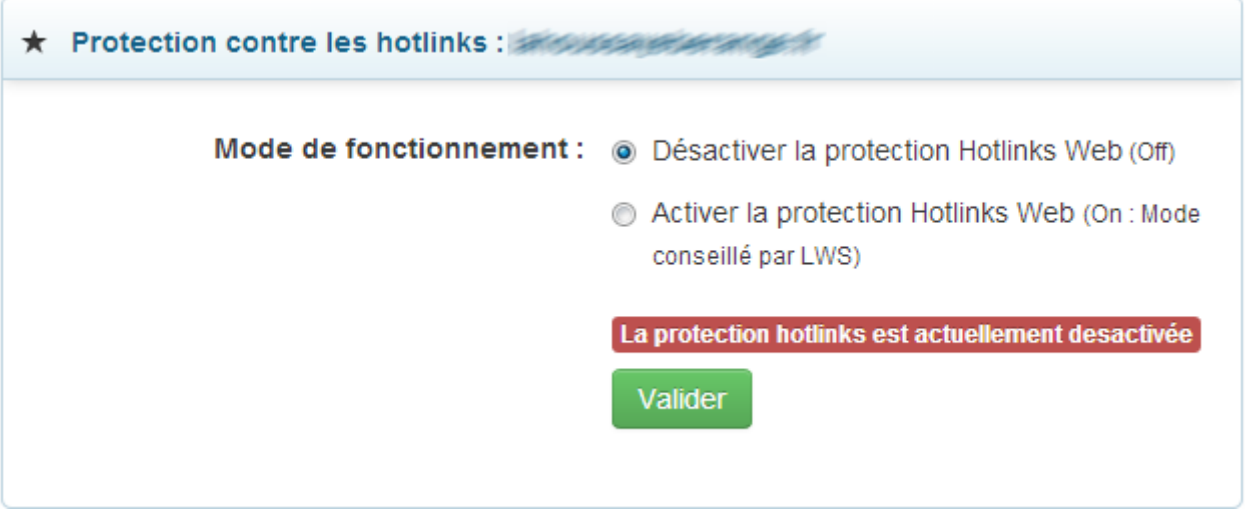

L'activation de la protection Hotlink vous permettra de protéger les fichiers suivants :

.bmp .dib .rle .emf .wmf .gif .jpg .jpeg .jpe .jif .jfif .pcx .png .ga .tiff .tif

### **4.19 Mod\_PageSpeed**

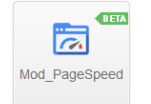

Le Mod\_pagespeed est un module créé en 2010 par Google. Il s'agit d'un accélérateur qui utilise une série de filtres transformant les pages Web et leurs contenus associés.

Se module couvre la réduction du nombre de requêtes HTTP, la meilleure utilisation du cache, la diminution du poids des pages, le préchargement de contenus ou encore l'exécution différée de JavaScriptetc…)

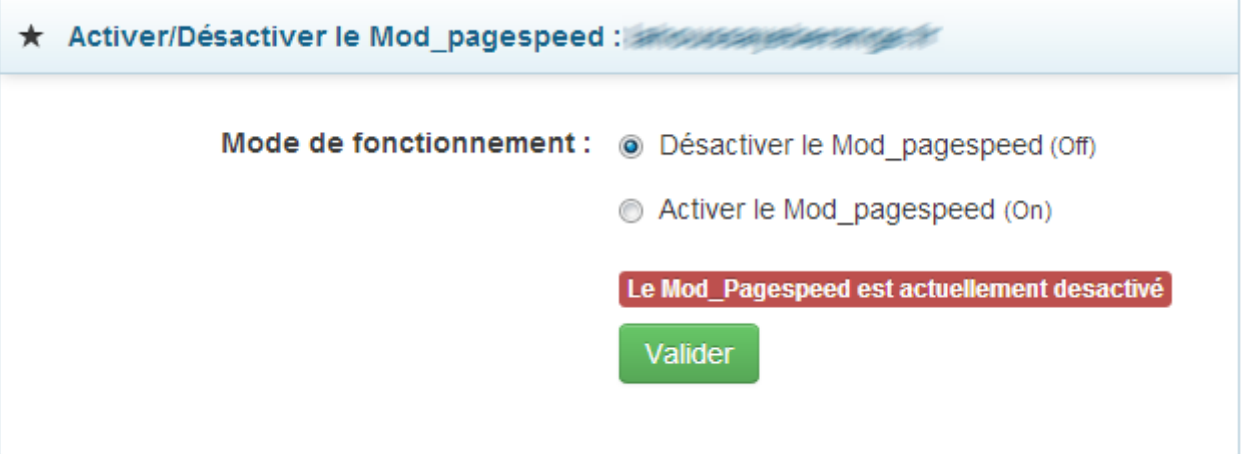

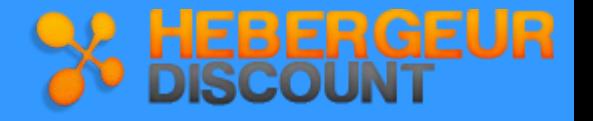

### **5. Sites E-commerce & Référencement**

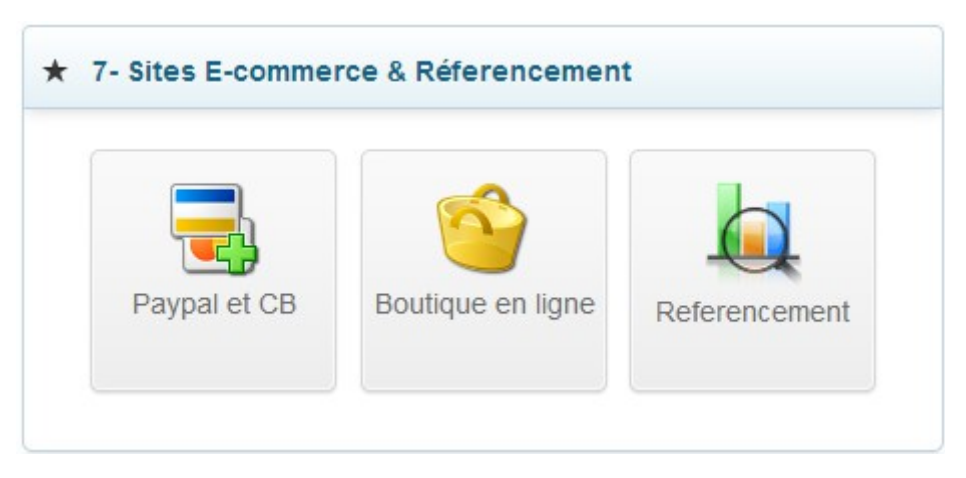

- ➢ **Pour créer votre boutique en ligne, nous mettons à votre disposition 3 logiciels pré-installés :**
	- Oscommerce
	- Prestashop
	- Opencart
- ➢ **Vous pourrez créer une boutique en ligne digne d'un professionnel avec paiement CB possible :**

Vous pouvez ajouter à votre site un système de paiement sécurisé vous permettant de vendre vos produits et services en ligne.

Pour cela nous vous proposons la solution de **paiement sécurisé PayPal** qui est une solution de paiement intégrée.

PayPal vous permet d'accepter des paiements approvisionnés par carte bancaire et solde de compte PayPal.

C'est un moyen simple et rapide pour commencer à accepter des cartes bancaires en ligne.

Une simple intégration à votre panier permet à vos clients d'effectuer des paiements simplement et en toute sécurité.

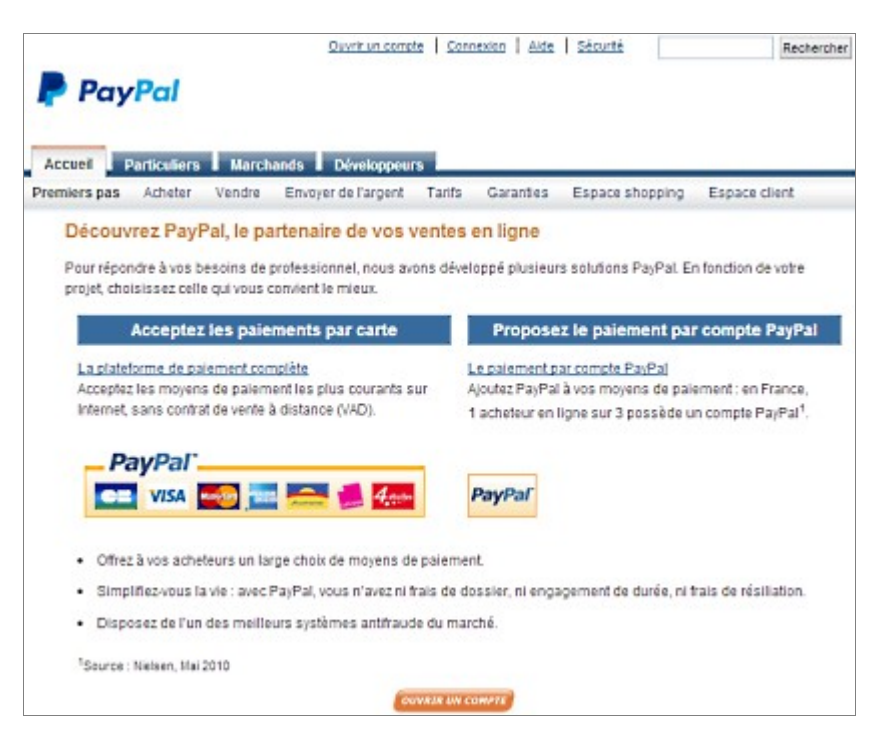

#### ➢ **Ligne Web Services SARL propose des solutions de référencement web professionnelles, vous permettant d'arriver rapidement en tête des résultats dans les moteurs de recherche les plus utilisés.**

Ces formules ont pour objectif de vous aider dans toutes les démarches nécessaires à votre apparition dans tous les moteurs de recherche.

Une fine équipe d'experts ainsi que de nombreux outils vous seront proposés pour optimiser au mieux votre référencement.

Découvrez nos offres via notre site web :<http://www.hebergeur-discount.com/referencement>

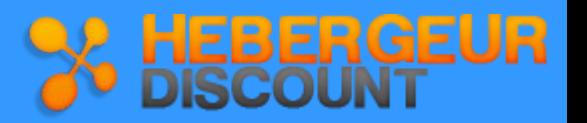

### **6. Renouvellement et options**

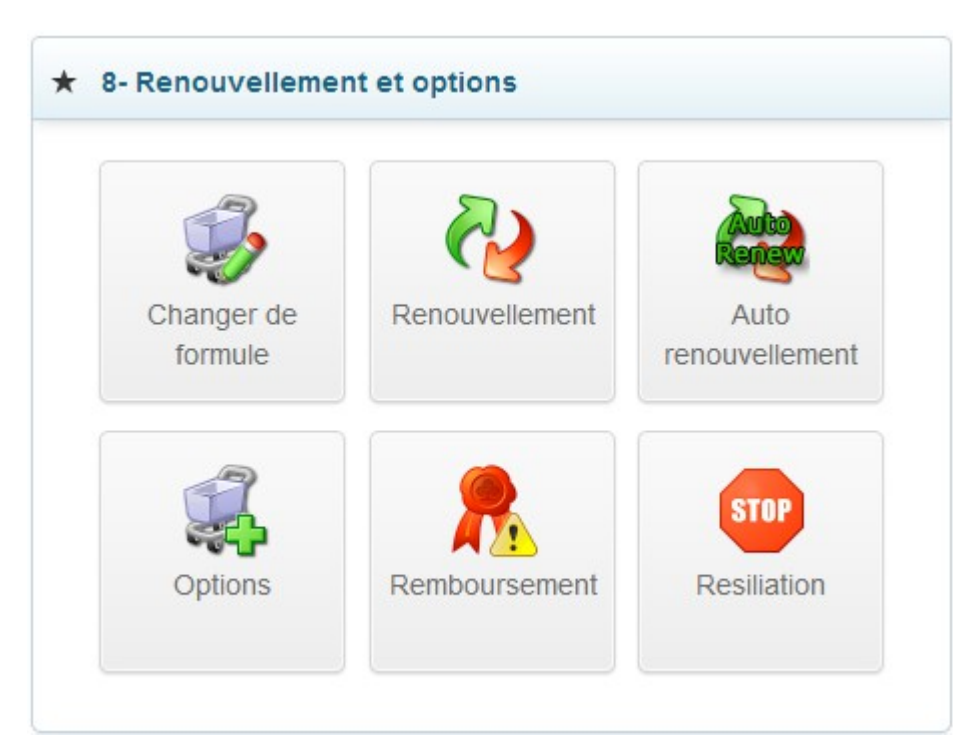

### **6.1 Changer de formule**

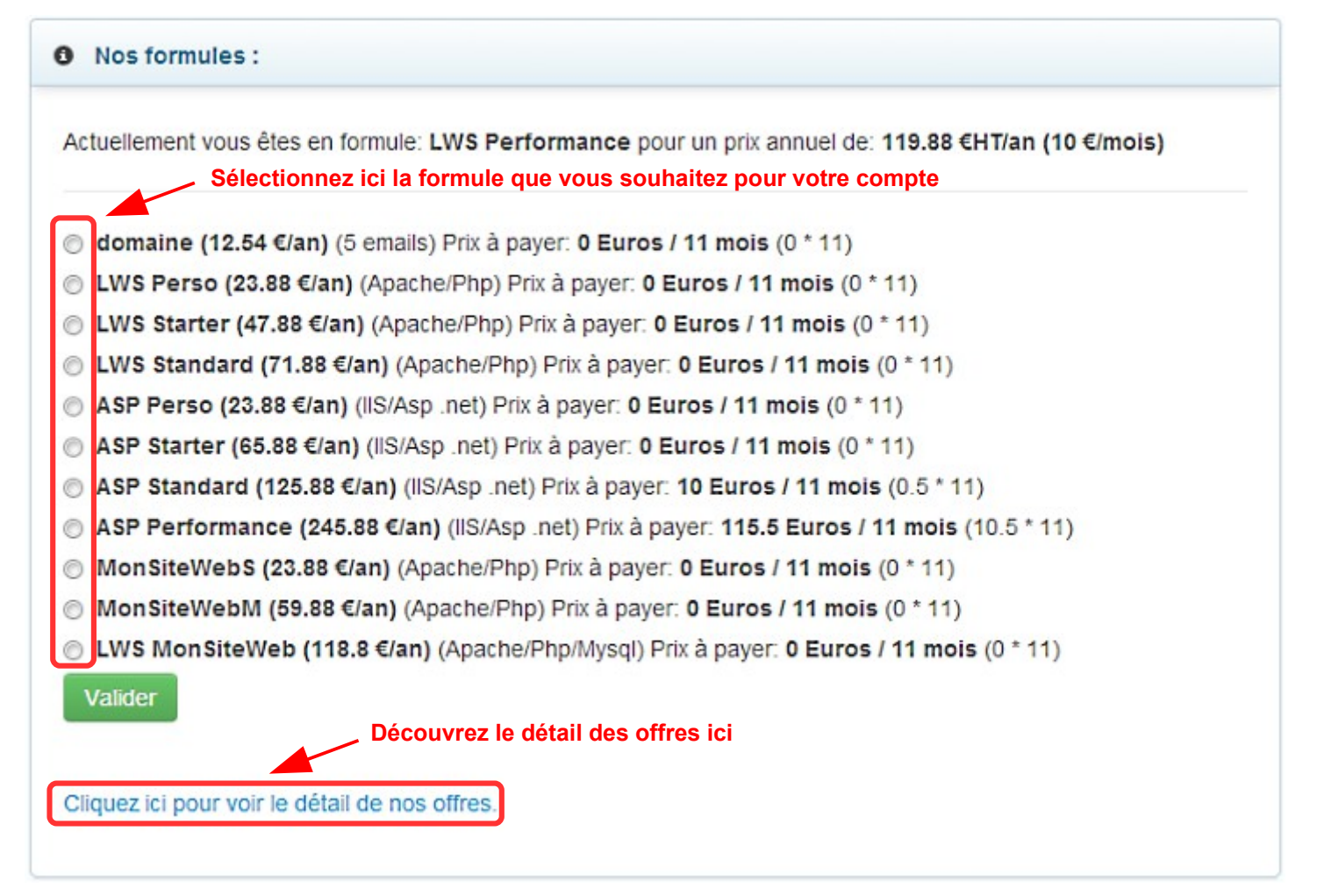

**Vous aurez uniquement la différence entre les 2 formules à régler, au prorata des mois restants à votre engagement.**

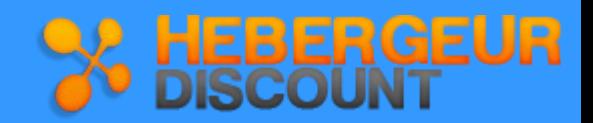

### **6.2 Renouvellement**

Cette rubrique vous permet de renouveler votre compte pour une durée de 1 à 5 ans selon votre nom de domaine.

### **6.3 Auto renouvellement**

#### **Cette partie est réservée aux clients vérifiés Niveau 2 (voir procédure page 38)**

Cette rubrique vous permettra d'activer ou désactiver le renouvellement automatique de votre compte, mais aussi de choisir la périodicité de vos prélèvements.

#### **Activez / désactivez l'auto renouvellement de votre compte**

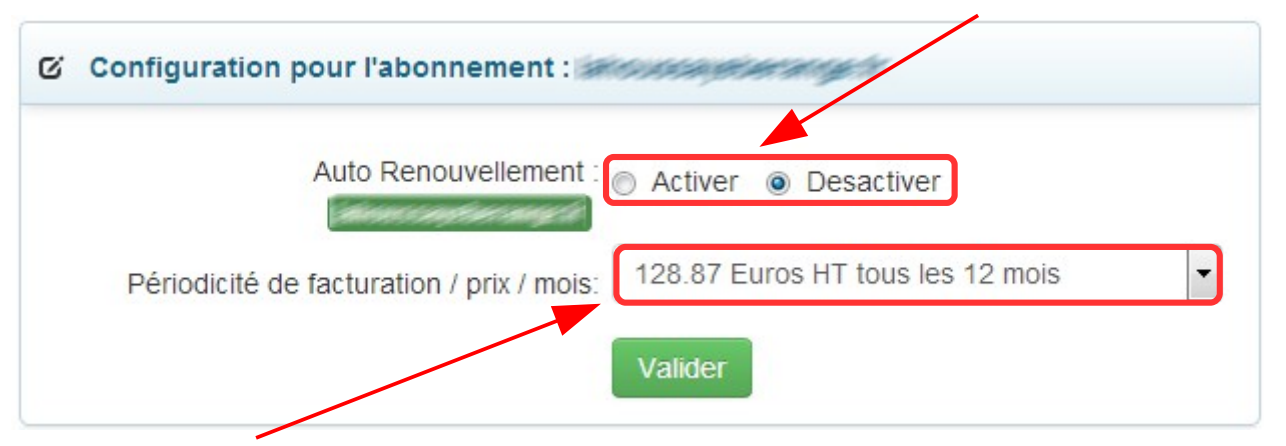

**Indiquez ici la périodicité souhaitée des prélèvements**

### **6.4 Options**

Depuis cette rubrique, nous vous proposons différentes options qui vous permettront par exemple :

- d'obtenir l'aide d'un technicien de niveau supérieur en cas de problème urgent ou non pris en charge par le système d'aide inclus dans les formules classiques
- d'augmenter certaines capacités de votre formule sans avoir à en changer complètement
- de profiter de services complémentaires tels que l'anonymat dans l'annuaire des propriétaires de noms de domaine ...

#### **6.5 Remboursement**

Cette rubrique vous permettra de prendre connaissance des conditions dans lesquelles vous pouvez demander un remboursement, ainsi que la procédure à suivre.

### **6.6 Résiliation**

Cette rubrique vous permettra de prendre connaissance de la procédure à suivre afin de transférer votre nom de domaine chez un autre hébergeur.

Vous pourrez également y poster vos remarques à l'intention de nos services, nous prendrons alors contact avec vous dans le but de résoudre les problèmes rencontrés.

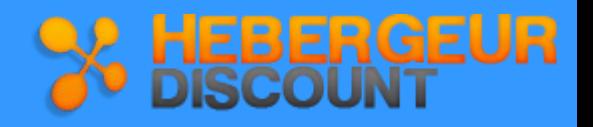

### **8. FAQ Questions courantes**

### **8.1 J'ai besoin d'aide technique, comment vous contacter ?**

En cas de problème technique, que vous n'arrivez pas à résoudre après avoir consulté nos aides en ligne, vous avez la possibilité de contacter notre équipe technique par le système de ticket.

Pour cela ; suivez les étapes suivantes :

- Connectez vous à votre espace client (voir page 3)
- Rendez vous dans l'onglet « Support », lien « Technique »

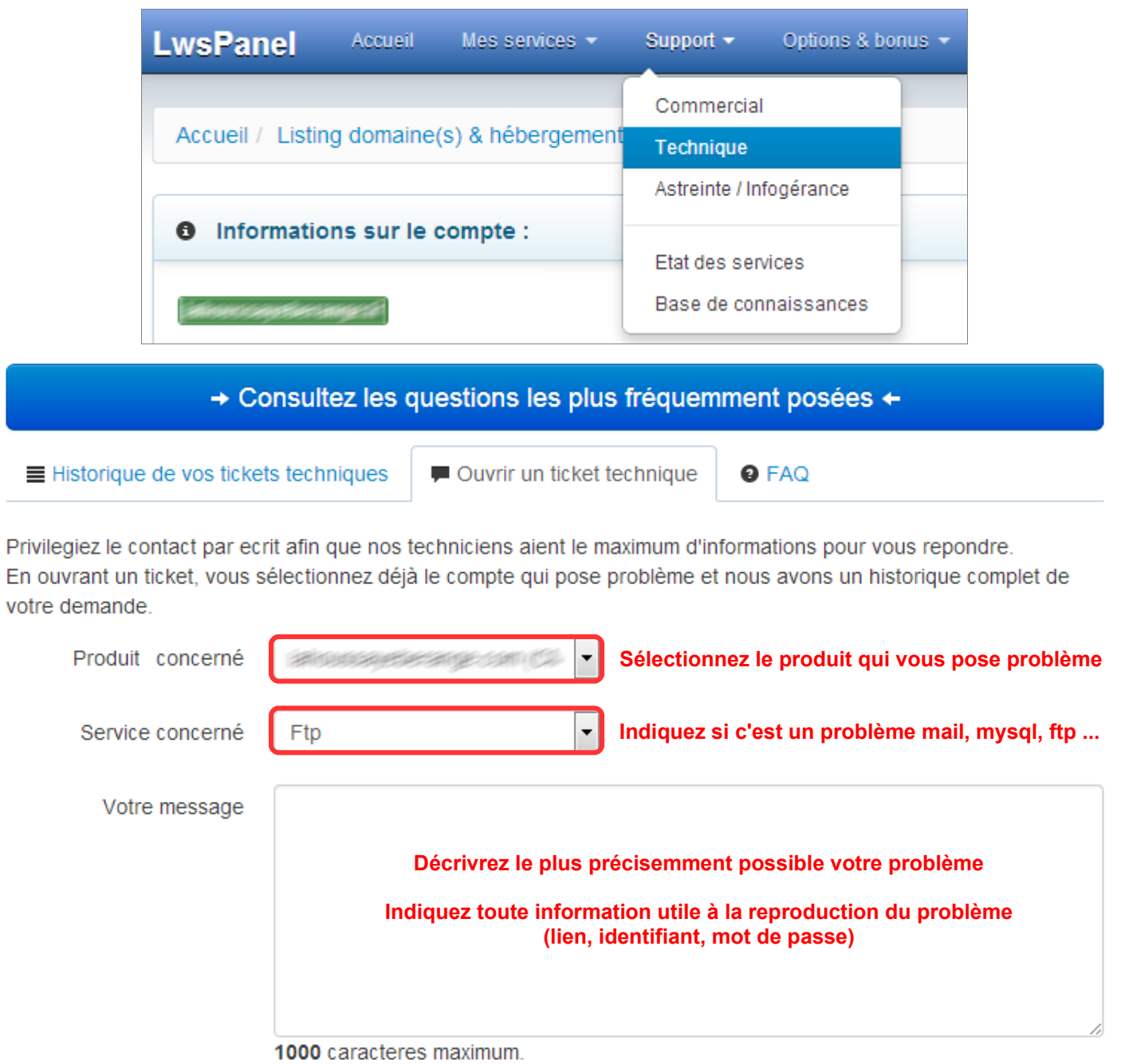

Ouvrir votre ticket Annuler

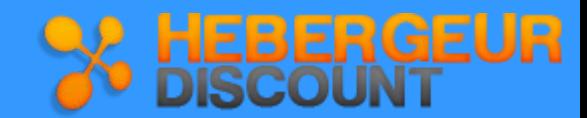

### **8.2 J'ai perdu mes codes d'accès, comment faire ?**

Si vous avez perdu vos codes d'accès à votre espace client, vos paramètres FTP ou vos identifiants VPS, vous pouvez vous les faire ré-envoyer depuis la page d'accès à l'espace client (voir page 3)

### **8.3 Les coordonnées saisies à la commande ont changé, que faire ?**

Vous avez la possibilité de modifier vos coordonnées depuis la page d'accueil de votre espace client :

Vous pourrez modifier :

- Votre adresse postale
- Votre numéro de téléphone
- Votre adresse mail
- Votre mot de passe
- Vos informations de facturation
- Vos coordonnées bancaires (pour les comptes soumis à reconduction tacite)

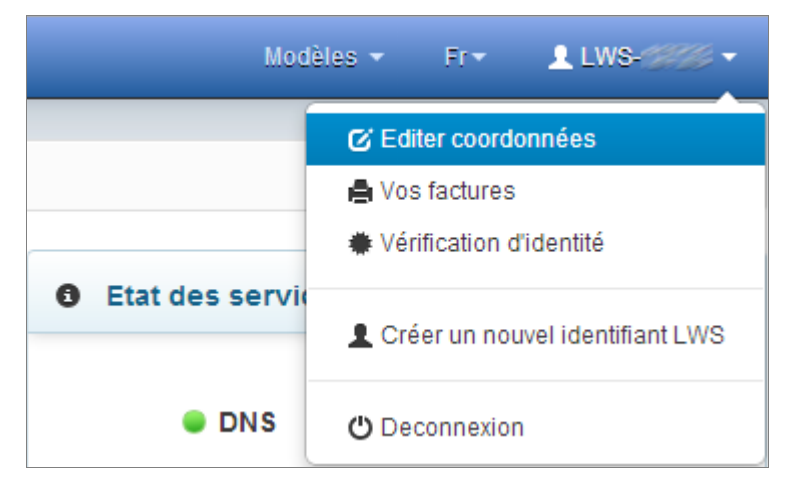

### **8.4 Comment devenir un client vérifié ?**

Nous avons instauré 2 niveaux de vérification d'identité :

- La **vérification Niveau 1** est utile dans le cadre de la validation de commandes supérieures à 90 euros : si vous avez passé une commande de plus de 90 euros pour des noms de domaine et / ou hébergement(s) web mutualisés et que vous n'êtes pas un client vérifié niveau 1, alors la commande ne sera pas validée automatiquement et sera analysée manuellement par notre service anti-fraude qui décidera de la suite donnée. Le délai de validation de votre commande peut alors atteindre 72 heures.
- La **vérification Niveau 2** est indispensable à la validation des commandes pour les **services SMS**, **serveurs dédiés**, et **solutions de sauvegarde en ligne**. Cette vérification est également obligatoire pour accéder aux options des Serveurs dédiés (réglage du Firewall, Vpn etc). Vous ne pourrez pas accéder à ces services et options si vous n'êtes pas un client vérifié niveau 2.

Pour devenir un client vérifié, connectez vous à votre panel client et accédez à la rubrique « Vérification d'identité » depuis votre page d'accueil (voir image ci-dessus).

### **Pour toute question, d'ordre commerciale, administrative ou technique, [re](http://wiki.lws-hosting.com/)ndez vous dans la rubrique « Assistance » de notre site web :**

### **[http://www.hebergeur-discount.com](http://www.hebergeur-discount.com/)**

**Vous y trouverez notamment une mine d'informations,des explications et des astuces intéressantes.**

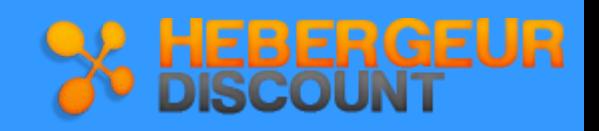

**Vous avez besoin d'aide ? Ligne Web Services SARL met à votre disposition différents outils pour satisfaire**

**votre demande.**

Des guides simples et clairs ont été conçus à Vous voulez poser une question à l'un de nos partir des problèmes rencontrés par nos clients partir des problèmes rencontrés par nos clients pour surmonter au mieux les difficultés que vous formulaire de contact direct accessible via la pourriez rencontrer. The contact is expected to the notion of the site. The contact of the site of the site.

Vous pourrez consulter ces guides depuis la rubrique «**contact**» de notre site.

### **Guides Assistance par e-mail et téléphone**

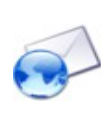

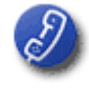

 Notre support est à votre disposition du lundi au vendredi de 9h à 18h au **01 77 62 3003 Ce numéro est non surtaxé et international**

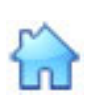

Ligne Web Services 4 rue Galvani 75017 PARIS FRANCE

#### **Wiki**

I l

Notre rubrique « Assistance » répondra certainement à bon nombre de vos questions.

Vous y trouverez notamment une mine d'informations, des explications et des astuces intéressantes.

**[http://www.hebergeur-discount.com](http://hebergeur-discount.com/)**

#### *Copyright – version hebergeur-Discount 2014*

*Toutes les sources, programmes, images, textes, et codes sont les propriétés respectives des auteurs et sociétés, mentionnés et protégés par Copyright. Nul ne peut exploiter tout ou partie des sources, programmes, images, textes, et codes sans l'autorisation expresse de l'auteur, ou du propriétaire ayant indiqué son copyright et les mentions légales prévues à cet effet.*

*La société Ligne Web Services SARL France est propriétaire des copyrights Ligne Web Services SARL, et Ligne Web Services.*

*Les contrevenants utilisant ou distribuant des contrefaçons ou copies des sources et programmes déposés s'exposent à des sanctions juridiquesà et pénales.*

GEUR